## **HHS Learning Portal**

# Local Learning Registrar

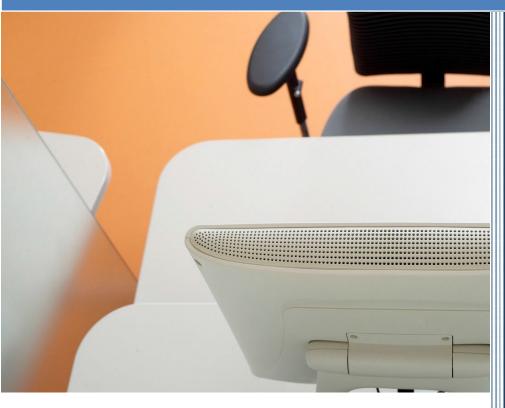

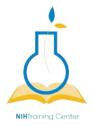

NIH Training Center Rockledge One, Suite 4000 6705 Rockledge Drive Bethesda, MD 20817

# HHS LEARNING PORTAL LOCAL LEARNING REGISTRAR Version 6.1

## National Institutes of Health Training Center

National Institutes of Health Training Center, Rockville 20817 Version 6.1 published April 2024.

| Version<br>Number | Revision<br>Date | Approved By         | Approval<br>Date | Description of Change                     |
|-------------------|------------------|---------------------|------------------|-------------------------------------------|
| 1.0               | 11/16/09         | NIH LMS Team        | 11/16/09         | Initial publication                       |
| 2.0               | 04/03/12         | NIH LMS Team        | 04/03/12         | 5.5 SP1 Upgrade                           |
| 3.0               | 05/31/13         | NIH LMS Team        | 05/31/2013       | Internal Training Payments                |
| 3.1               | 04/25/2014       | Jesus Bonet         | 2/24/2014        | Updated HRSS Helpdesk contact information |
| 4.0               | 6/2014           |                     |                  | Updated for 7.2 upgrade                   |
| 5.0               | 05/21/2015       | Michele Schwartzman | 05/21/2015       | Updated for 7.2 upgrade                   |
| 6.0               | 07/22/2019       | Tom Holscher        | 07/22/2019       | Updated URLs in document                  |
| 6.1               | 04/02/2024       | Amanda Chin         | 04/02/2024       | Updated account reactivation grace period |

Please submit any questions or suggestions for changes to <a href="https://nihohrweb.nih.gov:1010/WiTS">https://nihohrweb.nih.gov:1010/WiTS</a> IntraHR/index.aspx

### CONTENTS

| Local Learning Registrar                                            | 6        |    |
|---------------------------------------------------------------------|----------|----|
| Introduction                                                        | 6        |    |
| Learner Profile                                                     | 6        |    |
| Domains                                                             | 7        |    |
| Security Roles                                                      | 8        |    |
| Local Learning Registrar Role                                       | 8        |    |
| LMS Terms and Definitions                                           | 9        |    |
| Learner Profile                                                     | 12       |    |
| View and Edit Learner Profile                                       | 12       |    |
| Correct a Learner's Email Error! Bookmark not def                   | ined.    |    |
| Add An Alternate Manager                                            | 14       |    |
| Reactivating A Deactivated Account                                  | 16       |    |
| Creating Orders                                                     | 19       |    |
| Create An Order For A Learner                                       | 19       |    |
| Adding Additional Courses to the Order (OPTIONAL)                   | 28       |    |
| Search For And View An Existing Order                               | 32       |    |
| Modifying An Order                                                  | 34       |    |
| Change A Learner On An Order                                        | 34       |    |
| Reschedule A Learner From One Offering To Another                   | 36       |    |
| Cancel A Learner's Registration                                     | 40       |    |
| Learner Enrollments                                                 | 42       |    |
| View Current Learning                                               | 42       |    |
| Approve/Reject A Learner's Enrollment (On Behalf Of The Manager)    | 47       |    |
| Approve/Reject A Learner's Enrollment (On Behalf Of The Secondary A | pprover) | 48 |
| Drop/Cancel A Course                                                | 49       |    |
| Mark An Enrollment Complete                                         | 51       |    |
| View A Learner Transcript                                           | 51       |    |
| Edit Transcript Item Details                                        | 53       |    |
| Delete A Transcript Item                                            | 55       |    |
| Add Learning To A Transcript                                        | 56       |    |
| Use An Existing Item                                                | 57       |    |
| Adding CLPs To A Transcript Item                                    | 60       |    |
| Reports                                                             | 68       |    |

| Generate A Report                                                 | 68 |
|-------------------------------------------------------------------|----|
| Export A Report                                                   | 69 |
| Print A Report                                                    | 72 |
| Email A Report                                                    | 74 |
| Subscribe To A Report                                             | 75 |
| Set The Occurance Of A Report Subscription                        | 78 |
| Set The Frequency Of A Report Subscription                        | 78 |
| Saving A Report subscription                                      | 79 |
| Locate And Edit A Subscription                                    | 80 |
| Helpful Information                                               | 81 |
| Links And Resources                                               | 81 |
| Appendix A – Organization Codes                                   | 82 |
| Appendix B – Enterprise Human Resources Integration (EHRI) Fields | 93 |
| Appendix C – HHS Learning Portal Domain Structure                 | 95 |

#### LOCAL LEARNING REGISTRAR

#### INTRODUCTION

HHS Learning Portal/LMS: These terms are used interchangeably and refer to the same system. The Learning Management System (LMS) is a Department-wide system for managing, accessing, and tracking training. As a Department-wide system, the overall LMS is managed at the HHS level – hence the name HHS Learning Portal. The following are some concepts and terms you should understand before beginning to perform administrative tasks in the LMS.

#### LEARNER PROFILE

The Learner Profile contains information about the learner such as employee status, start date, name, and organization. The profile does not contain personally identifiable information such as the employee's social security number or date of birth.

The Learner Profile receives data from the following sources:

- NIH Enterprise Directory (NED)
- Enterprise Human Capital Management (EHCM)
- Commissioned Corp Personnel Database

LMS accounts are automatically generated two business days after the Entry on Duty (EOD) date for new federal employees, contractors, fellows, and volunteers listed in the NIH Enterprise Directory (NED) and who have an "Active Directory" (AD) account.

**Manager**: This field is populated with the Learner's supervisor (or Contract Officer Representative) in NED. Having the correct Manager (a.k.a. supervisor) listed will allow supervisors to view their direct reports and access training and development information about them.

#### **DOMAINS**

Domains (a.k.a. Security Domains) in the LMS are used to segment users into hierarchical groups of people who should all have the same basic security permissions. The HHS Learning Portal is comprised of many domains; some of which are strictly dedicated to NIH, its staff and learning resources. (See Appendix C for a graphic depiction.)

These domains allow for the partitioning of the following components that may be managed by various administrator security roles:

| Component                        | Example                                                                  |
|----------------------------------|--------------------------------------------------------------------------|
| Notifications                    | NIH email notifications include NIH-specific information and logos.      |
| Locations, facilities, and rooms | NIH resources are only available to NIH administrators in the LMS.       |
| User accounts                    | Only NIH administrators may access and modify the accounts of NIH staff. |

NIH has its own domain to ensure that all NIH employees and contractors have access to NIH-specific training resources. Having an NIH domain also prevents users in other domains (other agencies within HHS) from viewing and accessing NIH-specific training resources.

LMS users are unable to see information in domains that are at a higher or equal level in the hierarchy. Their permissions trickle down, which means they can see items in their own domain and sub-domains only.

The following are all sub-domains of the NIH domain:

- NIH Common
- NIH Training Center (NIHTC)
- NIH Clinical Center (NIH CC)
- NIH CC DCRI
- NIH Center for Information Technology (NIH CIT)
- NIH National Cancer Institute (NIH NCI)
- NIH NCI Center for Biomedical Informatics & Information Technology (NIH NCI CBIIT)
- NIH National Heart, Lung, and Blood Institute (NIH NHLBI)
- NIH National Institute of Allergy and Infectious Diseases (NIH NIAID)
- NIH Office of Extramural Programs (NIH OEP)
- NIH Office of Human Resources (NIH OHR)
- NIH Office of Research Services and Office of Research Facilities (NIH ORS ORF)

For a graphic representation of the HHS Learning Portal domain structure please refer to <a href="Appendix C">Appendix C</a> of this document.

#### SECURITY ROLES

Security Roles further define the permissions of individual users in a domain. Most of the security roles in the LMS are 'tied' to the domain (e.g., a user assigned the Learning Administrator security role in the NIH domain has permission to manage NIH courses, as well as everything in NIH sub-domains).

Every user in the LMS has the Learner security role. If you are designated as the Manager in someone's Learner Profile, you will automatically have the role of Manager/Supervisor as well.

Domain-Specific Security Roles include:

- Learning Administration
- Content Administration
- System Administration
- People Administration

Only the Learning Registrar (a.k.a. Local Learning Registrar or LLA) Security Role is defined by Organization/SAC code instead of the domain. This restricts the LLR to performing actions associated with Learners within a specific organization/SAC and its sub-organizations only.

#### LOCAL LEARNING REGISTRAR ROLE

The LMS Local Learning Registrar role is a combination of the People Administration and Registrar roles found within the LMS. The Local Learning Registrar is similar in function to the Super User role in the NIHITS system.

With Local Learning Registrar privileges you can do the following within the Organization code/ Sub-codes to which your permissions are assigned:

- View account profiles for Learners
- Reactivate deactivated LMS accounts
- Register Learners for all training in the LMS catalog
- Manage course enrollments
- Manage learner transcripts
- Approve NIH Training Center courses and obligate funds
- Generate various reports

This user manual will provide step-by-step instructions for the major functions used by Local Learning Registrars.

#### LMS TERMS AND DEFINITIONS

**Audience Types** - Audience Types are used to group learners in the system. Similarly, Audience Sub-Types allow for the further grouping of learners within an Audience Type.

These groups can then be used to control access to learning offerings in the LMS:

- by associating audience types and subtypes at the course level;
- attaching audience types with seat percentages at the delivery type level; and,
- specifying seat numbers for audience subtypes at the offering level.

**Certification** – A predefined set of courses that have been grouped together, with a deadline for completion. Credentials earned by completing the certification may expire on a predetermined date.

Closing a Competency Gap – A competency gap can be closed by increasing the calculated gap number to zero or higher. Closing the gap can be accomplished by completing or updating a learner self-assessment, or a manager/supervisor assessment, usually after relevant training has been completed or additional experience has been gained.

**Competency** – A competency is a skill, knowledge, or behavior that can be measured, calculated, acquired, specified, or tested. Examples of competencies include "Java Programming", "Written Communications", "Product Knowledge", and "People Skills".

Assigned competencies "required" and assessed competencies are "held."

**Competency Gap** – This is a measure of the learner's current competency proficiency minus his/her required competency proficiency level. This value indicates how much training, development, and learning is needed in order to make measurable increases to performance.

**Course** – A course is organized training with planned objectives for learners to complete. Courses may be offered using a variety of delivery types and may have multiple offerings.

**Curriculum** – A predefined set of courses that have been grouped together. A learner must complete all courses to complete the curriculum.

**Delivery Type** – A delivery type is the method through which the course content will be presented to learners. Some examples of delivery types are: Online Training, Traditional Classroom, Books, Video, and Webcast.

**Descriptors** – Behavioral descriptors are descriptions associated with competency proficiency levels. They are intended to help establish an anchor that raters and viewers can use when assessing the proficiency level of a learner.

**Enrollment** – An offering that a learner is registered for, but has not yet completed.

**Facility** – A facility is the actual building at a specific location. An example would be Building 31, which is part of the NIH Main Campus location.

**Job Families** – A job family is a collection of related jobs.

**Job Roles** – Roles identify specific skills required to perform a job. Roles can be shared across multiple jobs. Role definitions may include:

- Competencies competencies required to perform the role (including criticality of the competency and minimum required proficiency)
- Certifications certifications required to perform the role.
- Curricula curricula required to perform the role.
- Attachments additional information about the job role.

**Jobs** – In the LMS, jobs are listed according to the OPM job series number. A job can be a collection of roles. It can inherits the competencies, certifications, curricula and attachments of the associated roles. Job definitions may include:

- Roles define the functional responsibilities for the job.
- Next career steps other jobs that represent likely promotion paths for people who hold the job.
- Attachments additional information about the job function.

**Learning Plan** – Learning plans allow learners to keep track of learning offerings and other tasks needed for general development. Every LMS learner has a single learning plan. Learners can set or view the progress of each item in their learning plan. In addition, users with certain privileges (like managers) can also view progress on the learning plan items.

**Location** – A location is either a geographic location, such as Bethesda, or the name that serves as an identifier, such as NIH Main Campus.

**Multi-Rater Assessment (MRA)** – A multi-rater assessment (MRA) is a method by which a learner's competencies are assessed by supervisors, peers, subordinates, and customers.

**Offering** – An offering is the specific date and time a course will be presented to learners. In most cases, offerings are limited to specific dates, times, locations, facilities, and rooms. The exception would be self-paced courses, such as online training, where the offering is available to the learner at any time. Offerings are often referred to as classes.

**Order** – An order is created when an administrator signs another person up for an offering.

**Prescriptive Rule** – Prescriptive rules are used to dynamically assign goals or learning (offerings, courses, certifications, curricula, etc.) to people as a group. Prescriptive rules are defined to assign the prescribed goals/learning.

**Proficiency Level** – Proficiency levels represent the scale on which a competency is measured. Examples of the proficiency levels used at NIH include "Fundamental Awareness", "Novice", "Intermediate", "Advanced", and "Expert".

**Ratee** – The employee whose competencies are being rated.

**Rater** – An individual who is completing a competency assessment of someone else.

**Registration** – A registration is created when a learner signs up for an offering.

**Room** – A room is a designated space, such as a conference room, classroom, or auditorium, found within a specific facility. An example would be Conference Room A in Building 31.

**Security Role** – A security role is a set of privileges assigned to a user. A user can be a learner, a manager, an alternate manager, a registrar, an instructor, or an administrator. The permissions granted to a user through a security role apply to the specified domain.

**Session Template** – A session template is a general format used to show the learner when a course is being offered. Session templates should contain the day and time the offering will be held. Examples of session templates are:

- Mon 9 − 11
- Mon Wed 9 − 5
- Mon, Wed, Fri 1 4:30

**Surveys** – A survey is a questionnaire that a respondent uses to evaluate a service or provide general feedback.

**Transcript** – a record or history of training taken by a learner

#### LEARNER PROFILE

The Learner Profile contains detailed information about each learner. This information is populated through nightly data feeds from the following NIH HR Systems:

- Federal Staff = Enterprise Human Capital Management (EHCM)
- Non-FTEs = NIH Employee Directory (NED)
- Commissioned Corps Officers = Office of Public Health Service (OPHS)

When viewing the Learner Profile, all of the fields appear editable, however changes in these fields will be overwritten by the HR database feeds. Only a few fields can be edited by Local Learning Registrars without being affected by the data feeds.

Changes to all fields should be made in the source HR database. Contact your organization's Administrative Officer to make these changes. Changes made in the HR database will be sent to the LMS through the data feed.

#### VIEW AND EDIT LEARNER PROFILE

Select the Admin icon.

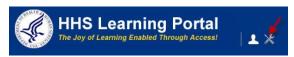

- Enter the learner's name in the Name(s) search field and click Search.
   NOTE: To view acceptable formats for searching, click the Help icon to the right of the Name(s) search field.
- 3. Click the **Actions** link in the View column.
- 4. Select the **Edit Profile Information** link in the Actions popup bubble.

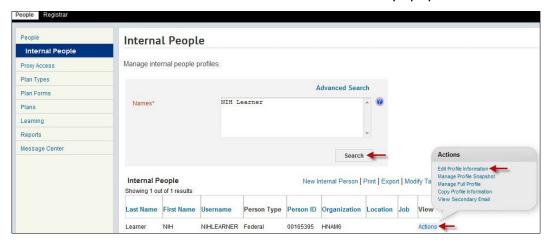

**NOTE**: If you do not find the account you are looking for, try using the Advanced Search. The advanced search will allow you to enter partial names, search for everyone under a specific manager or organization code, etc.

**IMPORTANT!** The majority of HR Information in the Learner Profile is populated by automated data feeds from the EHCM, NED, and/or Commission Corp databases. If

any of the information is incorrect, it must be corrected in the source system and not the LMS.

5. The learner's profile will be displayed.

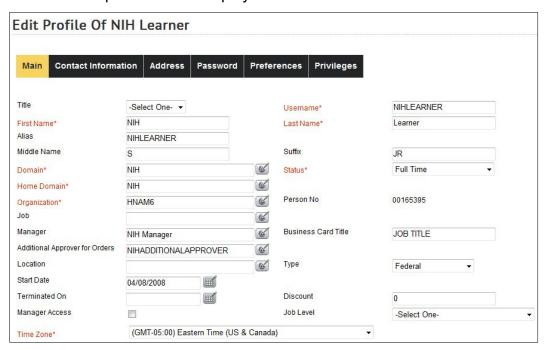

#### ADD AN ALTERNATE MANAGER

There are situations where a learner requires someone other than, or in addition to, the person specified in the Manager field to perform managerial tasks such as approvals. In these situations, an LLR can add one or more people to the Alternate Manager section of the learner's profile.

Follow the steps below to add an Alternate Manager.

1. While viewing the Edit Profile screen, click the Add Alternate Manager link.

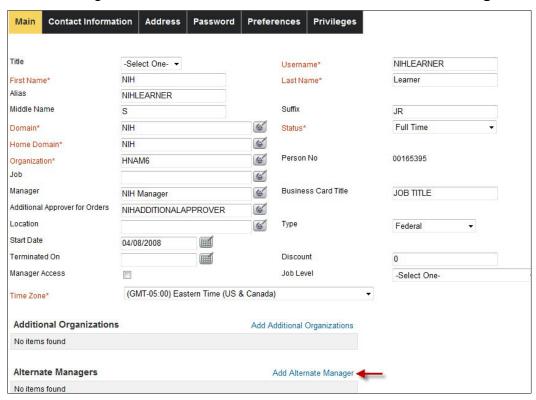

- 3. Enter the search criteria for the Alternate Manager then click **Search**.
- 4. Click the checkbox to the left of the first name of the Alternate Manager.
- 5. Click the Select button.

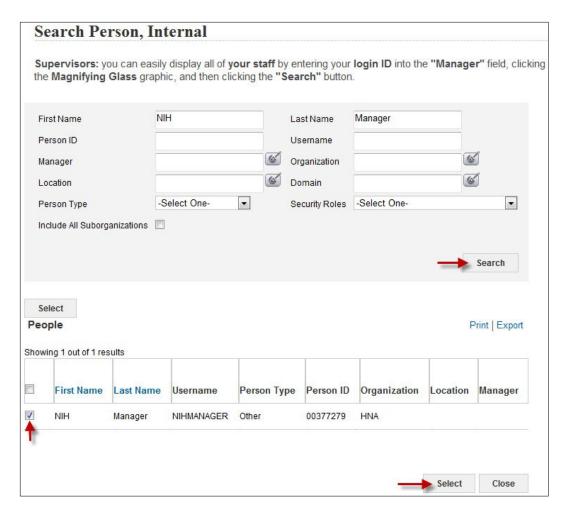

6. The name of the Alternate Manager will now be listed in the learner's profile.

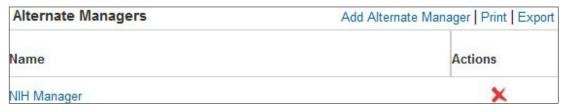

**NOTE**: You can add as many Alternate Managers as needed. Alternate Managers will receive the same LMS notifications and privileges as managers.

#### REACTIVATING A DEACTIVATED ACCOUNT

LMS accounts that are deactivated cannot be found using the simple search. Here are some key things to remember with deactivated accounts:

- Accounts are deactivated every 365 days of account inactivity by the account holder.
- Local Learning Registrars can reactivate an account at any time and use the account as needed. (E.g. Registrations, transcript additions, etc.)
- Accounts that are reactivated are not available for use by the learner until the next business day.
- Starting the day after the account has been reactivated; learners have thirteen
   (13) grace days to logon. A successful logon will reset the 365-day cycle
   giving the learner another year before deactivation occurs again. If the
   account is not accessed within thirteen (13) days, the account will be
   deactivated again.

Follow the instructions below to reactivate a deactivated account.

Select the Admin icon.

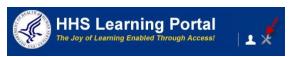

2. Click **Advanced Search**. (Deactivated accounts may only be found using advanced search.)

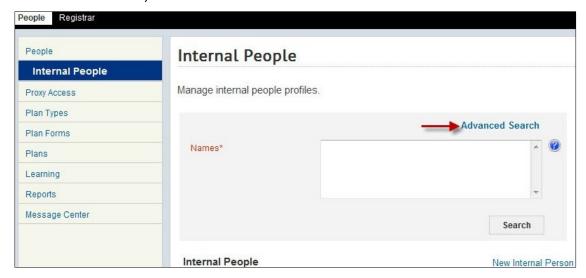

- 3. Enter the **First Name** and **Last Name** of the user with the deactivated account.
- 4. Enter today's date in the **Terminated Before** field.
- 5. Select Deactivated in the **Status** field.
- 6. Click Search.
- 7. Click the **Edit Profile Information** link.

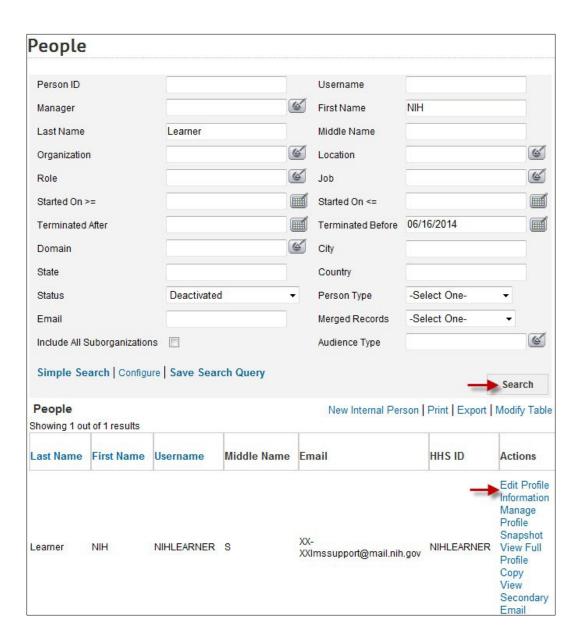

- 8. Change the **Status** from Deactivated to "Full Time".
- 9. Delete the date in the **Terminated On** field.
- 10. Scroll to the bottom of the screen and click **Save**.

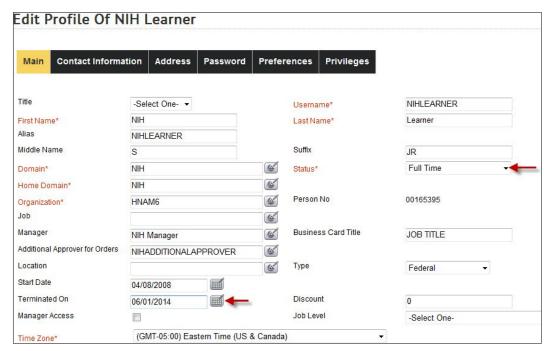

11. The account is now reactivated in the LMS. You can verify that the account is active by searching for the account using the simple search. If the account can be found using the simple search, it is reactivated successfully. The learner has thirteen (13) days starting the next calendar day to logon and reset the 365-day deactivation schedule for the account. Failure to do so will result in the account being deactivated again.

IMPORTANT! There are no notifications associated with the reactivation of an account. Local Learning Registrars should notify the learner immediately so they can login within the next 13 days.

#### CREATING ORDERS

Local Learning Registrars have the ability to create orders which register learners for course offerings found in the LMS catalog.

Follow the instructions below to register a learner for a course offering.

#### CREATE AN ORDER FOR A LEARNER

1. Click the **Admin** icon.

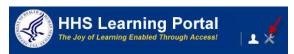

- 2. Click Registrar from the menu bar.
- 3. Uncheck the "Include Contact as Learner" **checkbox**. If the contact is being registered for the offering, leave it checked and proceed to step 7.
- 4. Click the **Pick** icon to search for the contact name.

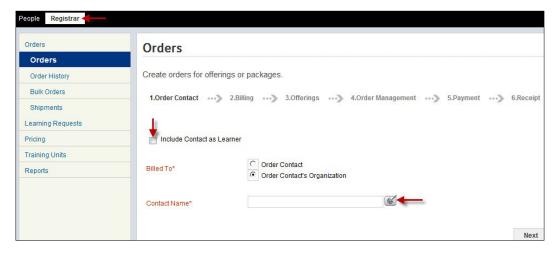

**NOTE**: It is recommended that the person placing the order is listed as the contact.

5. Enter the contact's first and last name in the corresponding search fields then click

**Search**. You may use additional search fields to help locate the contact.

**NOTE**: It is recommended that the person placing the order is identified as the contact for the order.

6. Click the **checkbox** to the left of the contact's first name.

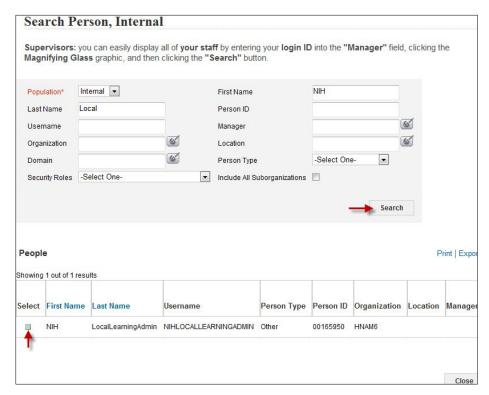

7. Click Next.

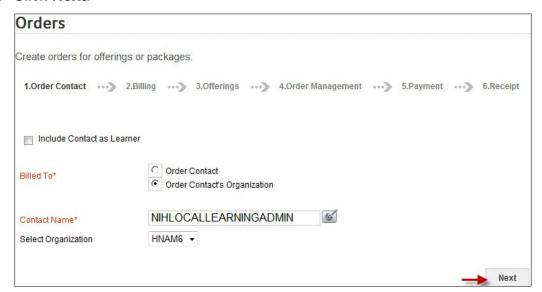

8. Enter the title of the course into the Search field then click **Search**.

**NOTE**: Many NIH courses are prefixed with NIH in the title. You may also try using the **Advanced Search** or **Browse by Category** options to help locate a course.

9. Scroll to the bottom of the screen and click **Register**.

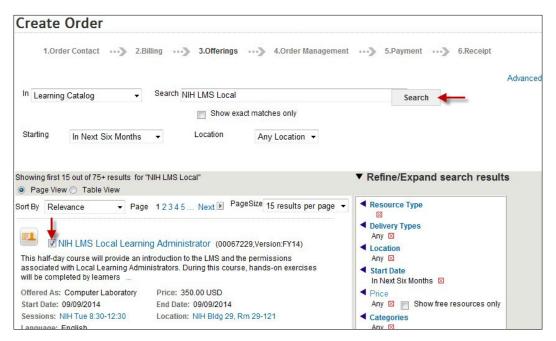

10. Click **Set Learner** in the Actions column to search for the learner you want to register.

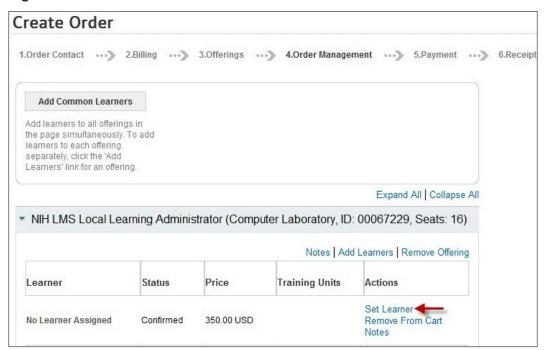

**NOTE**: If the Set Learner option is not there, it is the result of not unchecking the checkbox in step 2.

- 11. Enter the name (or other known criteria) in the search fields and click **Search**.
- 12. Click the **checkbox** to the left of the learner's name.

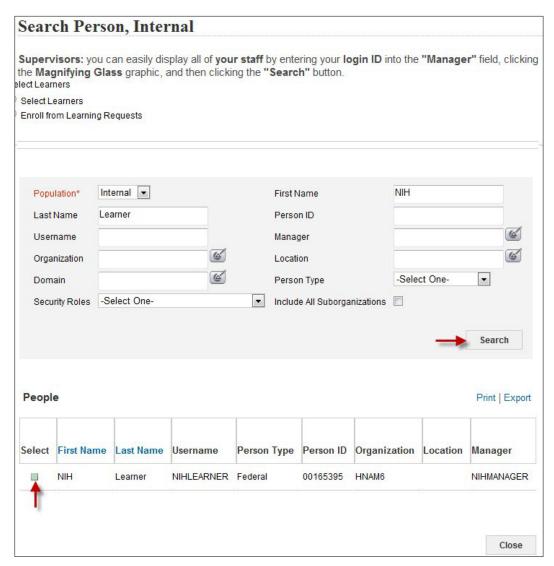

- 13. If the course requires approval, a warning will be displayed as shown below:
- 14. Click Yes, Continue Registration to continue.

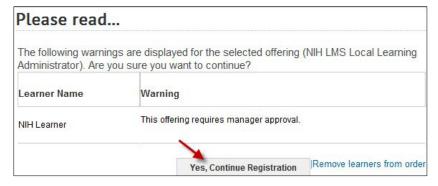

15. Click the **Notes** link in the Actions column.

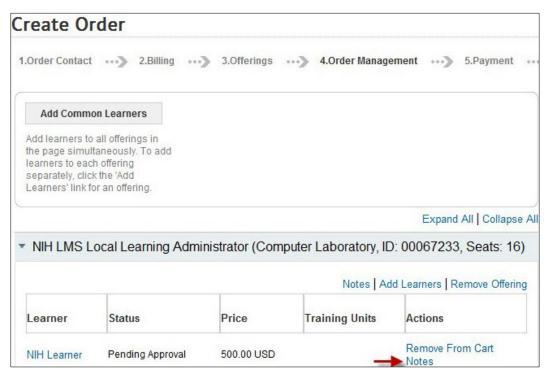

16. Click Add Note.

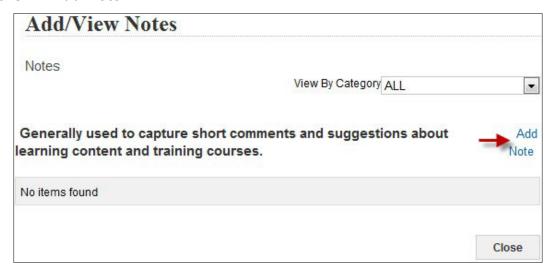

- 17. Select CAN from the Category drop-down menu.
- 18. Enter the 8-digit CAN that will be charged for this course in the **Notes field**.
- 19. Click Save.

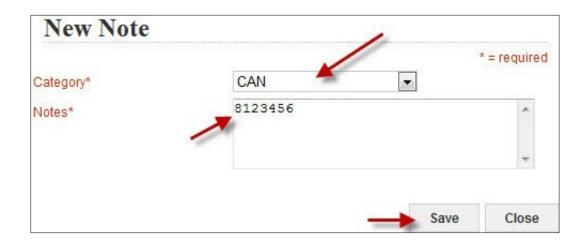

#### ADDING ONE CAN FOR ALL LEARNERS

If an order has multiple learners, a single CAN may be entered for all of them by adding it in the Order Notes section. The CAN that is entered will not affect manual CANs that are entered for learners. To add a CAN for all learners, do the following:

- 1. Click the arrow at the left of the **Order Notes** section label.
- 2. When the section expands, click the Add link.

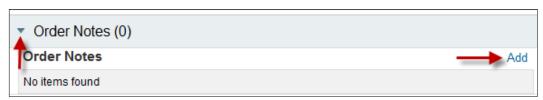

- 3. Select CAN from the Category drop-down menu.
- 4. Enter the 8-digit CAN that will be charged for this course in the **Notes field**.
- 5. Click Save.

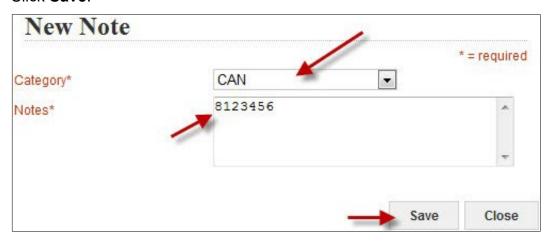

6. The CAN will be displayed in the Order Notes section. This CAN will be applied to all learners on the order that do not have a CAN manually entered.

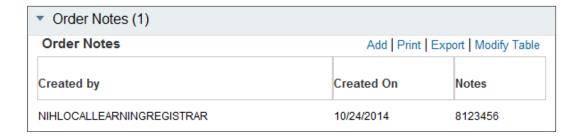

#### ADDING ADDITIONAL LEARNERS (OPTIONAL)

1. While viewing the Create Order screen, click the **Add Learners link** in the Actions column.

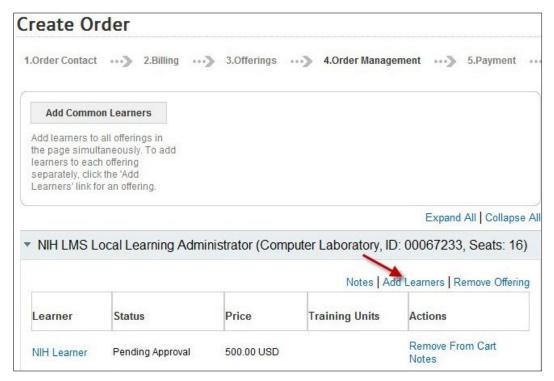

- 2. Enter search criteria for additional learners then click **Search**.
- 3. Click the checkboxes to the left of the corresponding learners you wish to register.

**NOTE**: You may select multiple learners by clicking multiple checkboxes or you may select all the learners being viewed by selecting the checkbox in the column header.

4. Click Select.

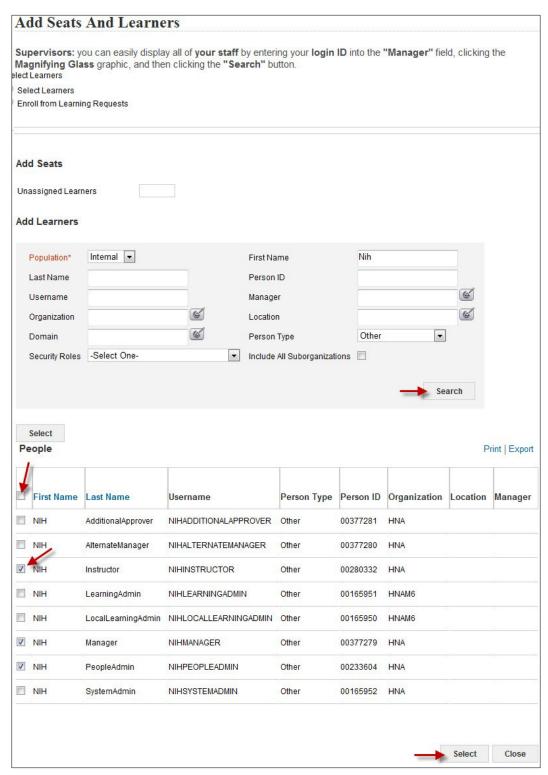

5. All of the learners selected will now be added to the order.

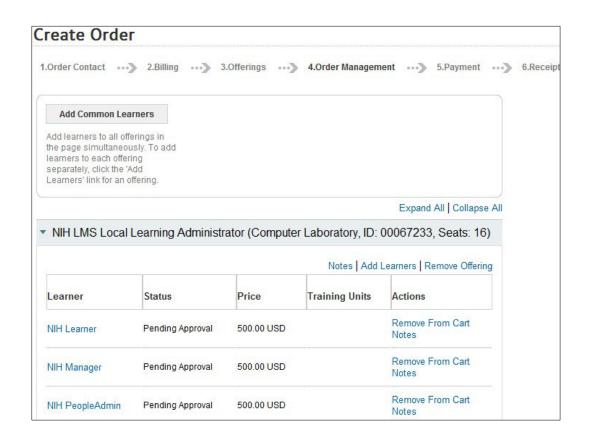

#### ADDING ADDITIONAL COURSES TO THE ORDER (OPTIONAL)

1. While viewing the Create Order screen, click the Continue Shopping button.

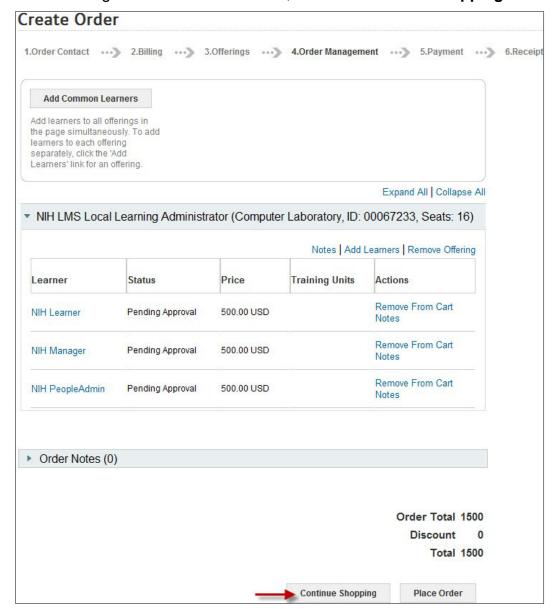

2. Enter the title of the course into the search field then click **Search Learning Catalog**.

**NOTE**: Many NIH courses are prefixed with NIH in the title. You may also try using the **Advanced Search** or **Browse by Category** options to help locate a course.

3. Click **Register** to the right of the correct offering in the Add column.

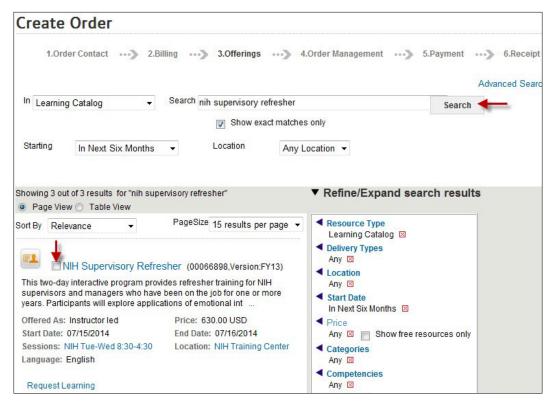

 Click Set Learner in the Actions column to search for the learner you want to register.

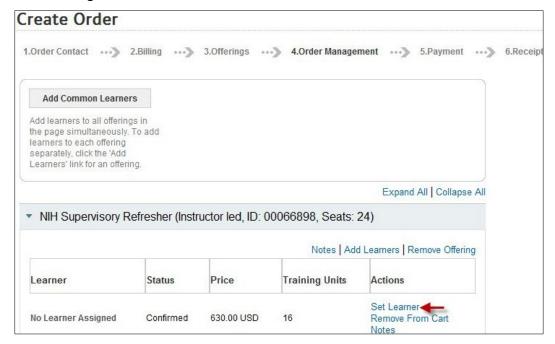

- 5. Enter the name (or other known criteria) in the search fields and click **Search**.
- 6. Click the **checkbox** to the left of the learner's name.

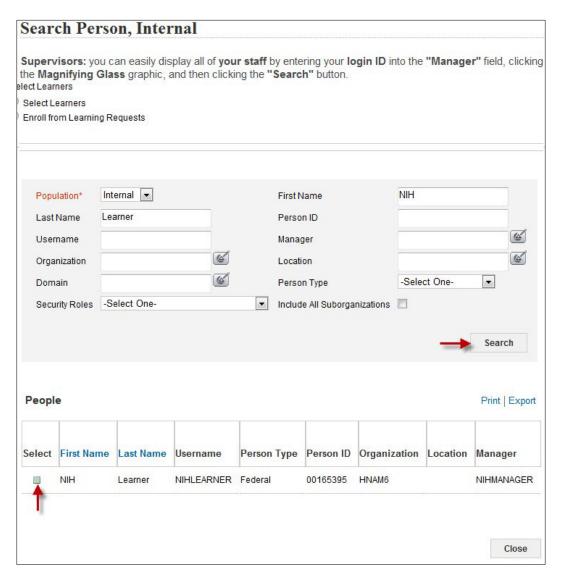

7. The learner will now be added to the order for the course that was selected.

#### PLACING THE ORDER

When all of the learners and courses have been added, you may place the order by doing the following:

1. Click Place Order.

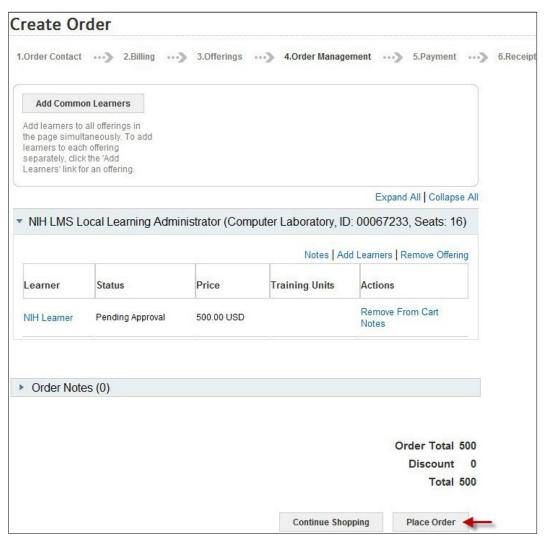

2. A Registration Confirmation screen with the details of the order will be displayed. The learner will immediately be notified as well as any managers for courses requiring manager approval.

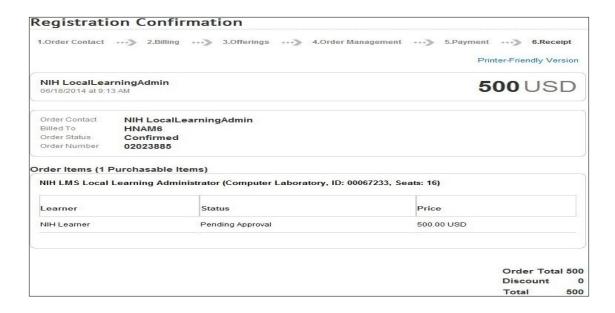

#### SEARCH FOR AND VIEW AN EXISTING ORDER

Local Learning Registrars can search for and view orders that were created for learners in their organization.

1. Click the Admin Icon.

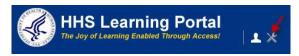

- 2. Click **Registrar** from menu bar.
- 3. Click **Order History** in the left menu.
- 4. Enter search criteria in the appropriate fields and click Search.

**NOTE**: Using the Order Number is the most accurate way to find an existing order. The Order Number may be found in confirmation and approval notifications sent by the LMS. If you do not have this email, use other search criteria to find the order.

5. Click on the Order Number link.

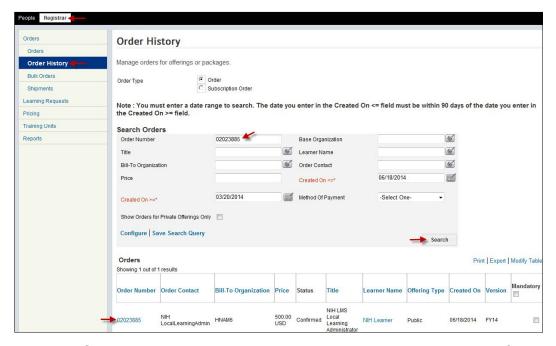

- 6. From the Order Details page, you may view more details by doing the following:
  - Click the **Title** link to get more information about the course.
  - Click the **Learner's Name** link to view details about the learner.

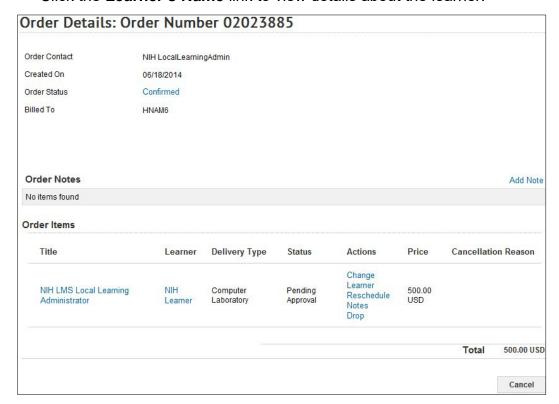

#### **MODIFYING AN ORDER**

Local Learning Registrars have the ability to modify orders for learners in their organization. Options for order modifications are as follows:

- Change Learner This will substitute one learner for another.
- Reschedule The option will move the learner from the current offering to another offering for the same course.
- Notes This option adds general notes to the learner's order. This area can also be used to update the CAN being used to pay for NIH Training Center courses.
- Drop This option will cancel a learner's registration.

Follow the instructions below search for and modify an existing LMS order.

#### CHANGE A LEARNER ON AN ORDER

You may substitute a learner for another on an order by using the Change Learner action. Changing the learner will not trigger any notifications for the old learner and therefore the Local Learning Registrar should send a notification to them.

1. While viewing an order, click the **Change Learner link** in the Actions column.

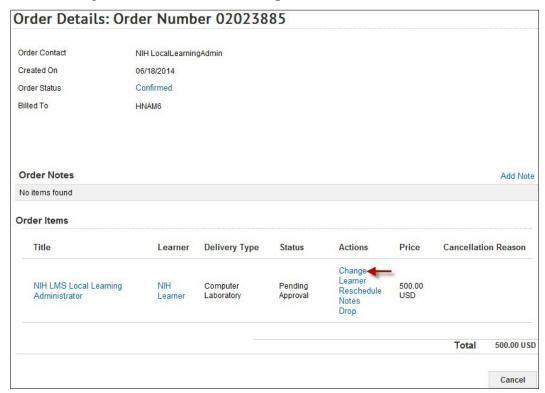

- 2. Enter search criteria for the new learner then click **Search**.
- 3. Click the **checkbox** located to the left of the new learner's first name.

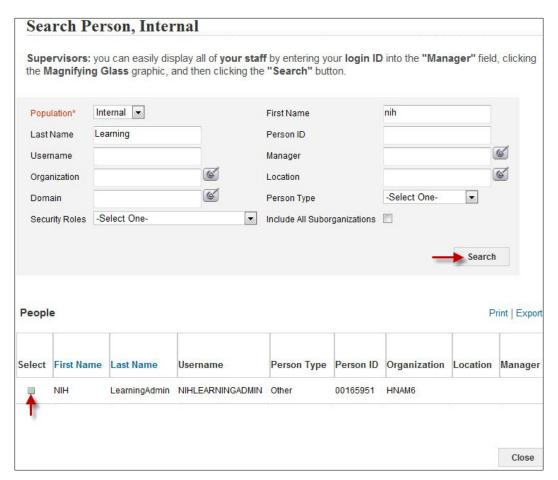

4. The new learner will now be located on the order in the Order Items section of the Order Details screen.

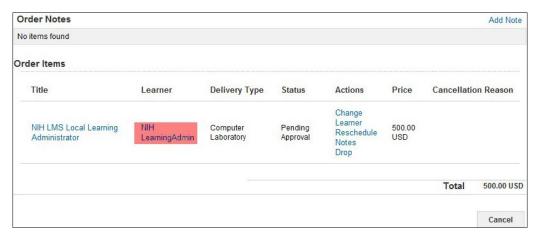

**NOTE**: If manager approval is required for the offering, the registration will have a pending approval status and the approval chain cycle will be started.

#### RESCHEDULE A LEARNER FROM ONE OFFERING TO ANOTHER

Local Learning Registrars can reschedule a learner from one offering to another offering as long as there are no rescheduling restrictions put in place by the course owner.

IMPORTANT! NIH Training Center courses may have rescheduling restrictions on their courses preventing Local Learning Registrars from using the reschedule function. Contact the course owner for details on how to complete the reschedule function.

1. While viewing the Order Details screen, click the **Reschedule link** in the Actions column.

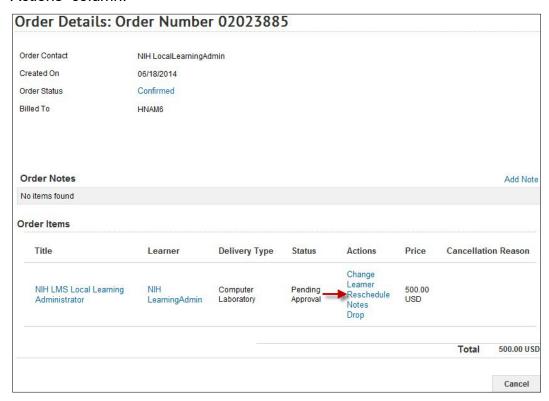

2. Click the **checkbox** associated with the offering the learner will be rescheduled to.

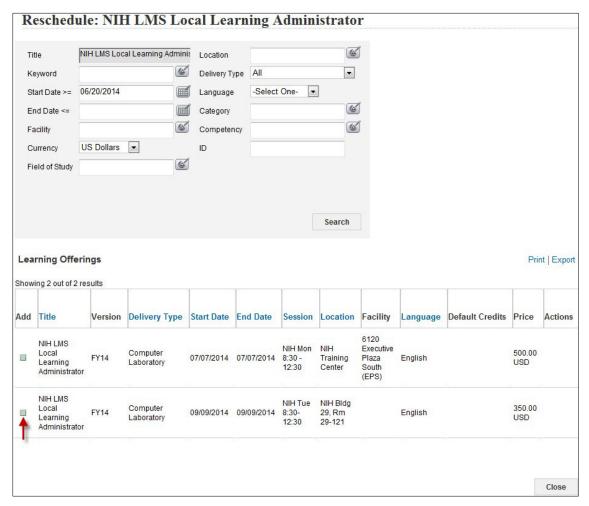

3. The learner is now rescheduled to the new offering.

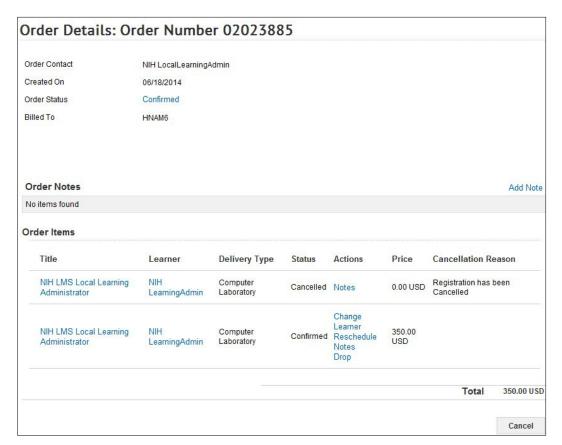

**NOTE**: The LMS will send the learner (managers and approvers when appropriate) a cancellation notification for the old offering followed by a registration notification for the new offering.

It is recommended that learners and Local Learning Registrars contact the NIH Training Center to reschedule courses that it offers.

## ADD A CAN TO AN ORDER FOR ALL LEARNERS

Follow the instructions below to a CAN to an order for all learners.

1. While viewing an order, click the **Add Note link** in the Order Notes section of the Order Details screen.

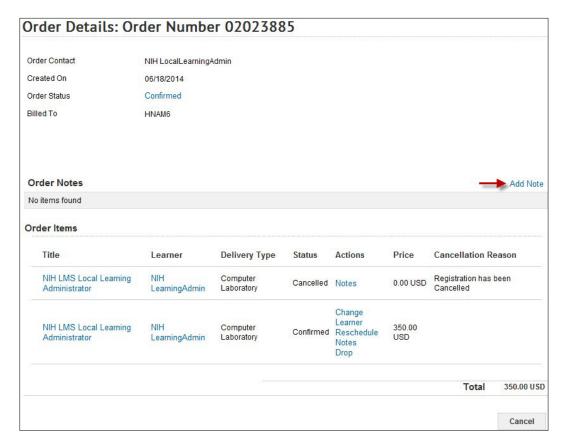

- 2. Select CAN from the Category pull-down menu.
- 3. Enter the 8-digit CAN that will be charged for this course in the Notes field.
- 4. Click Save.

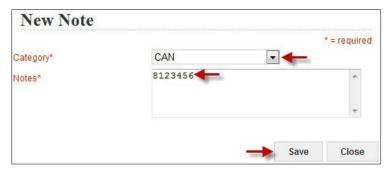

NOTE: Other notes can be entered under different categories as needed.

5. The CAN will be displayed in the Order Notes section of the Order Details screen.

**IMPORTANT!** The CAN will apply to all learners on the order. If a specific CAN for one or more learners is to be designated, please refer to the <u>Specifying a CAN by</u> <u>Individual Learner</u> section of this manual.

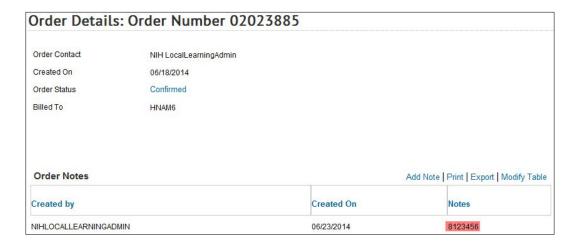

## CANCEL A LEARNER'S REGISTRATION

Local Learning Registrars can cancel a registration for a learner as long as the course owner has not placed any cancellation restrictions on the offering.

Follow the instructions below to cancel an offering.

 While viewing the Order Details Screen, click the **Drop link** in the Actions column.

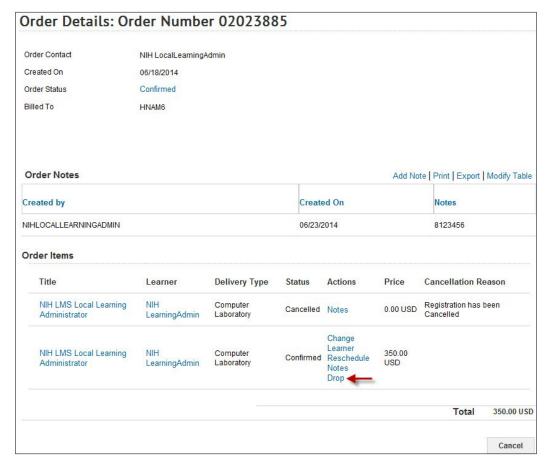

2. Click the **OK** button on the confirmation popup window.

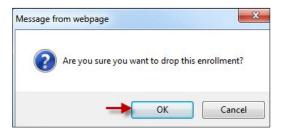

- 3. If the offering has a cancellation fee, you'll get the screen below. Keep in mind, your organization will be responsible for any fees listed on this screen. If there is no cancellation fee for the offering, you will continue to step 5.
- 4. Click the **Drop** button to continue with the order cancellation.

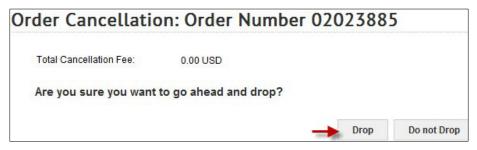

5. The learner's registration will now be cancelled and the LMS will send a notification to the learner. (Managers and approvers will also be notified for offerings that require approval.)

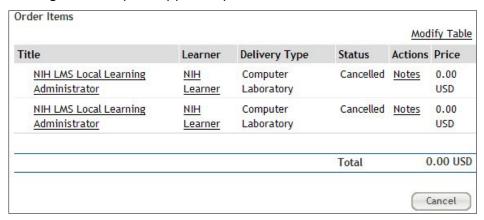

#### LEARNER ENROLLMENTS

An Enrollment of an offering is the equivalent of a class registration. This means that a learner is scheduled to attend or is currently attending the designated course offering, but has not yet successfully completed it. As a Local Learning Registrar, you may view or drop enrollments for learners within your IC.

Follow the instructions below to view a learner's enrollments.

## VIEW CURRENT LEARNING

1. Click the Admin Icon.

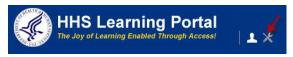

- 2. Click **People** in the menu bar. (Default)
- 3. Click **Learning** in the left menu.

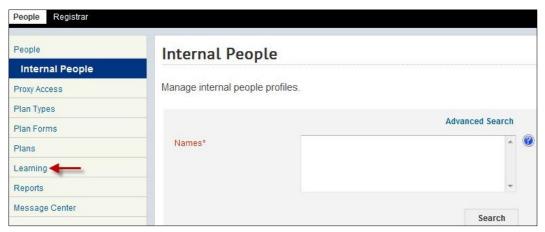

- 4. Click Current Learning in the left menu.
- 5. Enter the learner's name in the Name(s) search field and click Search. NOTE: If you do not find the account you are looking for, try using the Advanced Search. The advanced search will allow you to enter partial names, search for everyone under a specific manager or organization code, etc.
- 6. Click the **View Registrations link** in the View Enrollments column.

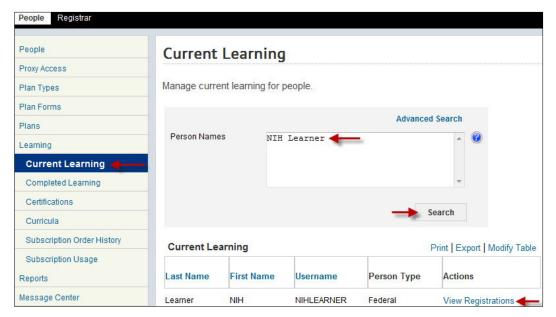

7. The current learning of the learner will be displayed.

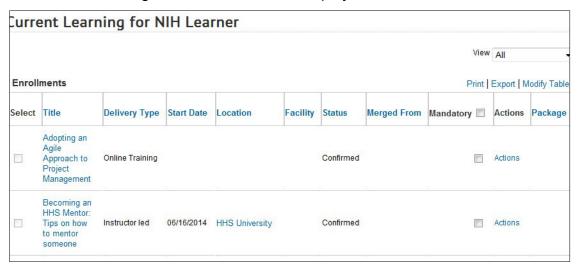

#### LIMIT THE TYPE OF ENROLLMENTS DISPLAYED (OPTIONAL)

To limit the type of enrollments displayed, click the **View** pull-down menu and select one of the following:

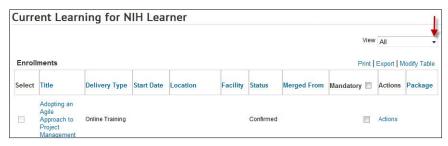

- All: Default view. This option displays all enrollments regardless of status.
- **Pending Approval**: This option displays all enrollments currently awaiting approval by one or more approvers in the learner's training approval chain.
- Approved: This option displays all enrollments for which all approvers have approved the enrollment and the learner has a "Confirmed" enrollment status. This enrollment remains on the Enrollments page until training is conducted and the learner is marked complete by a Learning Administrator. (Online courses will be marked complete by the LMS automatically.)
- Unscheduled: This option displays all enrollments for courses without a specific date and time.

#### CURRENT LEARNING ACTIONS - VIEW LEARNING ASSIGNMENTS

The View Learning Assignments Action is designed to give administrators access to the additional tasks that are required for completing an offering or results from online training courses.

Follow the instructions below to view the learning assignments of a course.

- 1. Click the **Actions link** in the Actions column. (For online courses)
- 2. Click View Learning Assignments in the Actions popup bubble.

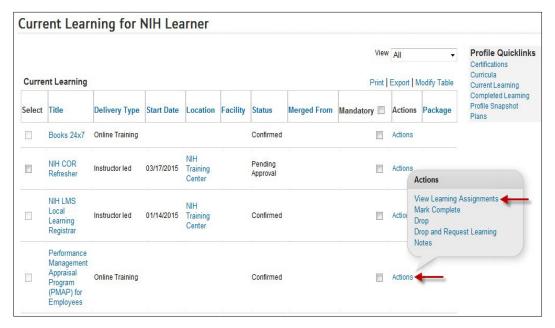

- You will now see all of the learning assignments and their completion statuses for the offering. (For online courses)
- 4. Click **Actions** in the Actions column. (For online courses)
- Click View Results by Lesson. (For online courses)

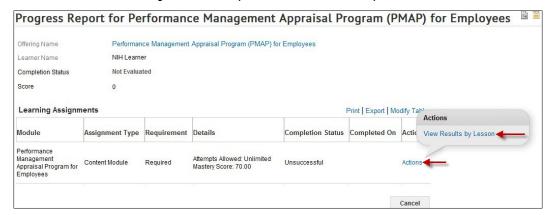

6. Click the **Responses** link. (For online courses)

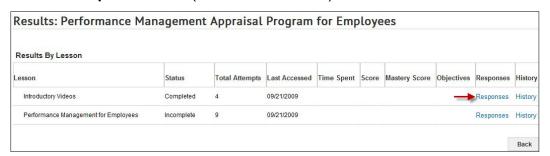

 You will be able to view the learner's answers to the questions in the course as shown below: (This functionality is based on how the course was programmed.)

| Responses Print   Export   Modify T |                  |                    |          |         |            | Modify Table            |
|-------------------------------------|------------------|--------------------|----------|---------|------------|-------------------------|
| Question ID                         | Question Text    | Туре               | Response | Result  | Time Spent | Date/Time               |
| Question_1_418_1365097197018        | The LMS allows   | Multiple<br>Choice | F        | Correct | 00:00:04   | 2013-04-<br>04T13:38:14 |
| Question_2_997_1365097197018        | Which<br>browser | Multiple<br>Choice | B,D      | Correct | 00:00:13   | 2013-04-<br>04T13:38:21 |
| Question_3_1019_1365097197018       | Which<br>browser | Multiple<br>Choice | Α        | Correct | 00:00:11   | 2013-04-<br>04T13:38:42 |
| Question_4_1033_1365097197018       | Identify the p   | Multiple<br>Choice | В        | Correct | 00:00:08   | 2013-04-<br>04T13:39:01 |
| Question_5_1046_1365097197018       | Which of the f   | Multiple<br>Choice | A,C      | Correct | 00:00:12   | 2013-04-<br>04T13:39:13 |
| Question_6_472_1365097197018        | The training h   | True-<br>False     | True     | Correct | 00:00:01   | 2013-04-<br>04T13:39:29 |
| Question_7_500_1365097197034        | The LMS will a   | True-<br>False     | True     | Correct | 00:00:01   | 2013-04-<br>04T13:39:34 |
| Question_8_1058_1365097197034       | Check the item   | Multiple<br>Choice | A,B,C,D  | Correct | 00:00:04   | 2013-04-<br>04T13:39:38 |
| Question_9_1072_1365097197034       | What types of    | Multiple<br>Choice | D        | Correct | 00:00:02   | 2013-04-<br>04T13:39:45 |
| Question_10_1084_1365097197034      | Which of the     | Multiple<br>Choice | D        | Correct | 00:00:01   | 2013-04-<br>04T13:39:51 |

7. In step 5, selecting the **History** link will show the following screen:

| Lesson [                                         | Data                |       |                                        |            |                     |
|--------------------------------------------------|---------------------|-------|----------------------------------------|------------|---------------------|
| Status                                           |                     | Comp  | pleted                                 |            |                     |
| Score N/A                                        |                     |       |                                        |            |                     |
| Passing So                                       | core                | N/A   |                                        |            |                     |
| Maximum S                                        | Score               | N/A   |                                        |            |                     |
|                                                  |                     |       |                                        |            |                     |
| Attempts                                         |                     | C     | Deta/Time Completed                    |            |                     |
| Attempt                                          | Status              | Score | Date/Time Completed                    | Time Spent | Responses           |
| Attempt                                          |                     | Score | Date/Time Completed 09/21/2009 9:09 AM |            |                     |
| Attempt Attempt 4                                | Status              | Score |                                        | Time Spent | Responses           |
| Attempts Attempt 4 Attempt 4 Attempt 3 Attempt 2 | Status<br>Completed | Score | 09/21/2009 9:09 AM                     | Time Spent | Responses Responses |

**NOTE**: From this screen, you will be able to see the current completion status, score information, the dates the content was attempted by the learner, and how long the learner accessed the content on each attempt. Clicking the **Responses link** will take you to the screen shown in step 6.

# APPROVE/REJECT A LEARNER'S ENROLLMENT (ON BEHALF OF THE MANAGER)

As a Local Learning Registrar, you may approve or reject a learner's registration on behalf of their manager as long as you have the authority from your organization to do so.

Follow the instructions below to approve or reject a learner's registration.

 While viewing the enrollments for a learner, click the Reject or Approve link in the Actions column associated with the course you wish to approve or reject. This approval will be on behalf of the manager.

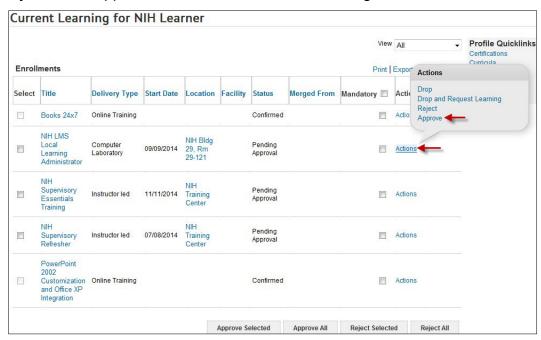

2. If the **Approve** link is selected, the Actions bubble will change to display Approve/Reject as secondary approver. (Shown below)

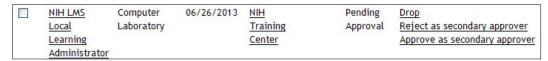

3. If the **Reject** link is selected, the enrollment is removed and the registration is cancelled for the learner.

**NOTE**: Each action, reject or approve, will trigger a notification to the learner (and AAO for approvals) informing them of the action that was taken.

**IMPORTANT!** If the course enrollment already displays Approve/Reject as secondary approver in the actions column, the manager/alternate manager has already approved the enrollment and it is now ready for the Additional Approver for Orders (AAO) to approve. You should not click Approve/Reject as secondary approver unless you are the AAO or have been given the authority to do so.

Enrollments for learners without a manager identified in their LMS profile are sent directly to the AAO for approval. Approve/ Reject as secondary approver will be the only options for learners in this situation.

Follow the instructions below to approve or reject a learner's registration on behalf of the Additional Approver for Orders.

# APPROVE/REJECT A LEARNER'S ENROLLMENT (ON BEHALF OF THE SECONDARY APPROVER)

As a Local Learning Registrar, you may approve or reject a learner's registration on behalf of their Additional Approver for Orders (AAO) as long as you have the authority from your organization to do so.

While viewing a learner's enrollments, click the Reject as secondary approver
or

Approve as secondary approver link in the Actions column.

Current Learning for NIH Learner

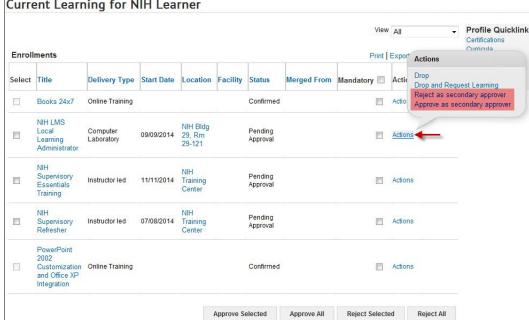

2. If the **Reject as secondary approver** link is clicked, the course will be removed and the learner's registration cancelled.

**NOTE**: Each action, reject or approve, will trigger a notification to the learner informing them of the action that was taken.

# DROP/CANCEL A COURSE

As a Local Learning Registrar, you may drop an enrollment on behalf of a learner. Dropping an enrollment will do the following:

- Cancel the learner's registration and remove from their enrollments
- Notify the learner, managers/alternate managers, and AAOs as appropriate
- Cancel the obligation of funds for NIHTC courses if the registration was approved Follow the instructions below to drop/cancel a learner's course.
- 1. Click the **Actions** link in the Actions column.
- 2. Click the **Drop** link in the Actions popup bubble.

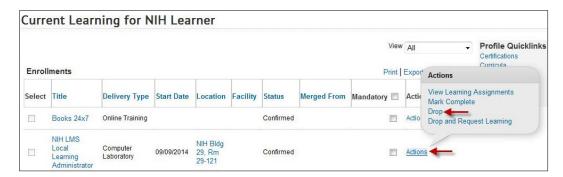

**NOTE**: Dropping the Books 24X7 enrollment will prevent the learner from accessing Books 24/7 content in the LMS.

3. Scroll to the bottom of the Drop Offering screen and click the **Drop** button.

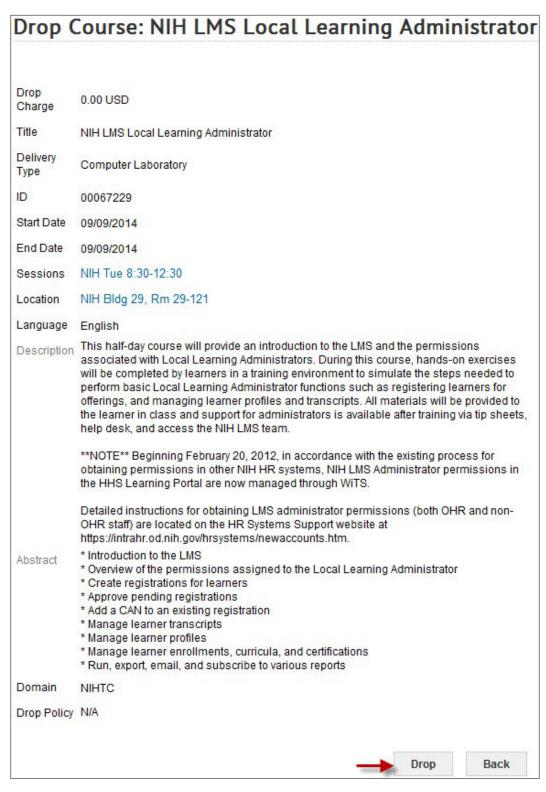

4. The enrollment will be dropped and all appropriate notifications sent.

## MARK AN ENROLLMENT COMPLETE

IMPORTANT! Local Learning Registrars should **not** mark any course complete from the enrollments area. While Local Learning Registrars have the technical ability to mark an enrollment complete, this should not be done for the following reasons:

- Enrollments are currently being taken or are scheduled in the future and have not yet occurred.
- Online courses are automatically marked complete and at that time they are removed from the enrollments area and become transcript items.
- Instructor-led training should be marked complete by a Learning Administrator that has access to a roster or other information to justify marking the learner complete.

If you feel an enrollment has not been marked complete in a timely manner, please contact the course owner or HRSS Helpdesk to receive assistance.

A learner's transcript is a record of their completed training. Transcripts may contain records for training delivered by NIH, the Department of Health and Human Services (HHS), in addition to training completed outside of HHS (e.g. a college course, conference, etc.). Since the LMS is a department-wide system, transcripts will go with an employee if he/she moves to another agency within HHS.

Follow the instructions below to view a learner's transcript.

#### VIEW A LEARNER TRANSCRIPT

Click the Admin Icon.

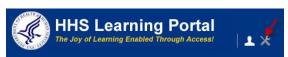

2. Click **Learning** in the left menu.

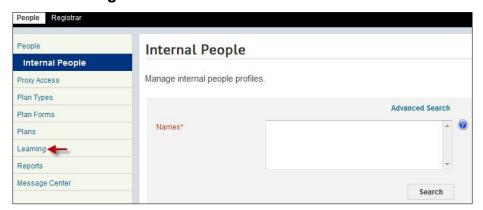

- 3. Click **Completed Learning** in the left menu.
- 4. Enter the learner's name in the Name(s) search field and click

**Search**. **NOTE**: See instructions for searching listed to the right of

the search box.

If you do not find the account you are looking for, try **Advanced Search**. The advanced search will allow you to enter partial names, search for everyone under a specific manager or organization code, etc.

5. Select the View Completed Courses link in the Actions column.

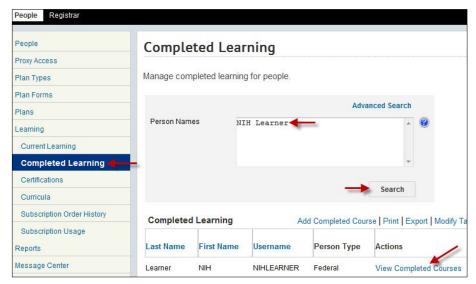

**Note**: The LMS shows the last 90 days of training by default. To view completed courses outside of that date range, change the date range values and then click **Search**.

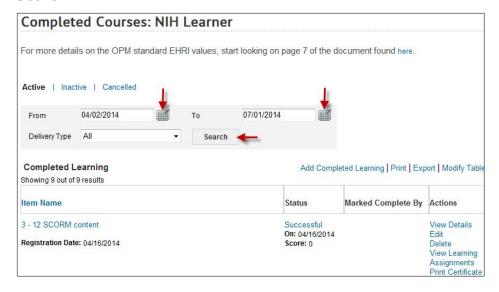

## **EDIT TRANSCRIPT ITEM DETAILS**

IMPORTANT! Edits to a learner's completed courses should only be performed when you take possession of the credentials that warrant the changes. These credentials should be kept on file in a secure location designated by your organization's management team.

Follow the instructions below to edit a completed course item.

1. While viewing the Completed Courses screen, click the **Edit link** from the *Actions* column.

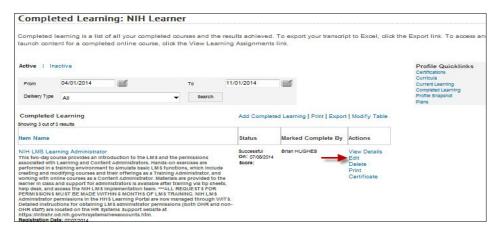

2. Make all necessary changes then click the **Save button** at the bottom of the screen.

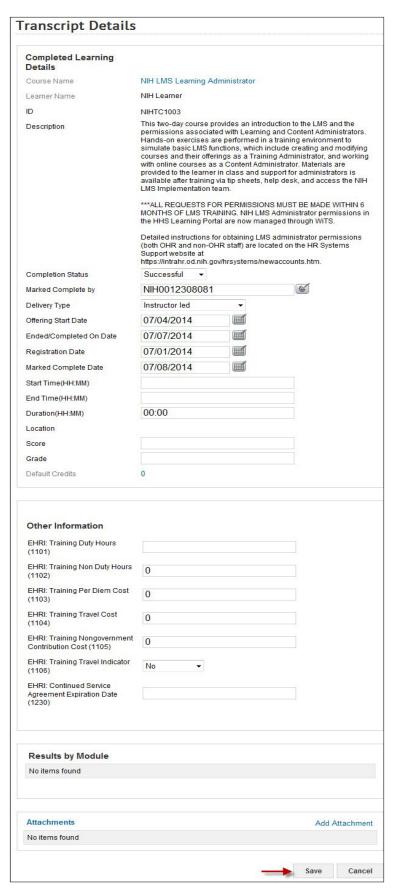

3. Click **OK** in the confirmation popup window.

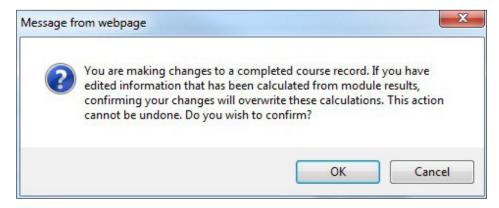

4. Click the **Cancel** button to return to the Completed Courses screen.

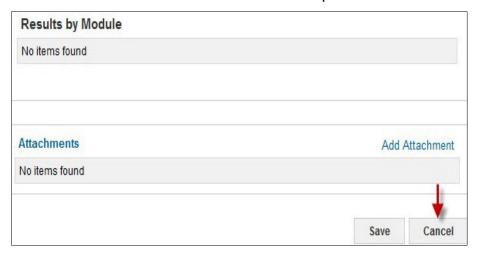

#### DELETE A TRANSCRIPT ITEM

IMPORTANT! Once a completed course item is deleted, the action cannot be undone. A new completed course item would need to be added if one was deleted unintentionally.

1. Click the **Delete link** from the Actions column.

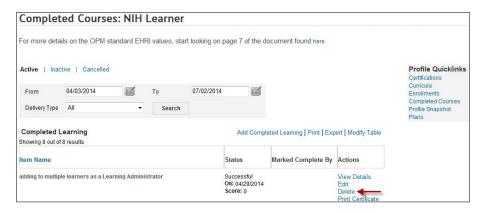

2. Click the OK button in the confirmation popup window.

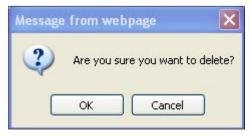

3. The transcript item will now be added to the Inactive tab. To see all the items that have previously been deleted, click the Inactive tab.

**IMPORTANT!** Only transcript items on the Active tab will be factored into completion reports.

# ADD LEARNING TO A TRANSCRIPT

Local Learning Registrars may add training to a learner's transcript. The types of learning that are frequently added manually are:

- External training that was completed outside of NIH/HHS
- NIH/HHS training that is not in the LMS catalog
- LMS catalog courses that could not be added by a learning administrator during the time completions were being marked.

Follow the instructions below to manually add learning to a learner's transcript.

**IMPORTANT!** The guidelines for verifying completed training may vary by IC, office, division, etc. Please be sure to check with your organization to determine the process for verifying the completion of training prior to manually entering it onto a learner's LMS transcript.

1. Click the Admin Icon.

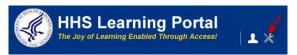

2. Click **Learning** in the left menu.

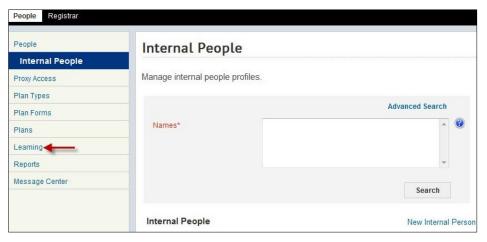

- 3. Click **Completed Learning** in the left menu.
- 4. Click the Add Completed Course link.

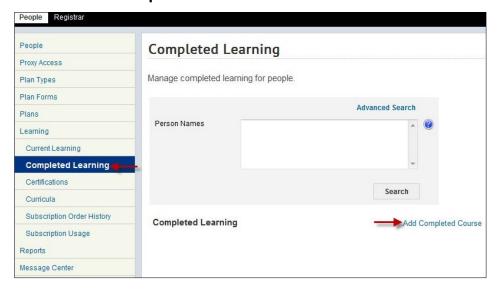

## **USE AN EXISTING ITEM**

**IMPORTANT!** The course you are attempting to add may already be on a learner's transcript. For reporting accuracy, it is best to use the course on a learner's transcript rather than create a new transcript item. Creating a duplicate course will force administrators to run multiple reports when attempting to show how many people have taken a specific course.

5. Click Use Existing Item.

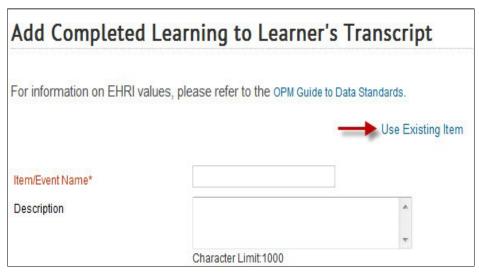

- 6. Enter search criteria in the Name and/or ID fields.
  - a. Name The actual name of the course. The wildcard (%) can also be used in this field.
  - b. ID The unique course number associated with the course.
- 7. Select your search method:

- a. Search Existing Completed Course Items Use this option if the course being added is external to NIH such as one from a college or university.
- b. Search Catalog Use this option if the course is available in the LMS catalog.
- 8. Click Search.
- 9. Click the **checkbox** to the left of the course title.

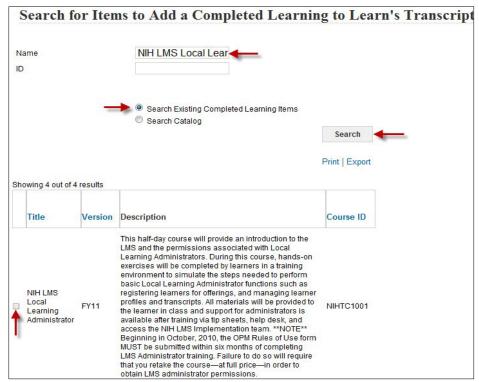

**NOTE**: If the training being added is not in the LMS catalog or already added to someone else's transcript, it cannot be found in the LMS as an existing item. The data entry form should be completed and saved as a new transcript item.

- 10. Enter additional data such as dates of completion, location, time, and score.
- 11. **Marked Complete By** This will always be the administrator that is adding the transcript item.

| Edit Item Added to Co    | mpleted Course                                                                                                    | 2                     |  |  |
|--------------------------|----------------------------------------------------------------------------------------------------|-----------------------|--|--|
|                          |                                                                                                    | * = required          |  |  |
|                          |                                                                                                    | Use Existing Item     |  |  |
| Item/Event Name          | NIH LMS Local L                                                                                                    | earning Administrator |  |  |
| Version                  | FY11                                                                                                    |                       |  |  |
| Description              | This half-day course will provide an introduction to the LMS and the permissions associated with Local Learning Administrators. During this course, hands-on exercises will be completed by learners in a training environment to simulate the steps needed to perform basic Local Learning Administrator functions such as registering learners for offerings, and managing learner profiles and transcripts. All materials will be provided to the learner in class and support for administrators is available after training via tip sheets, help desk, and access the NIH LMS Implementation team.  **NOTE** Beginning in October, 2010, the OPM Rules of Use form MUST be submitted within six months of completing LMS Administrator training. Failure to do so will require that you retake the course—at full price—in order to obtain LMS administrator permissions. |                       |  |  |
| Offering Start Date      | 11/01/2010                                                                                                    |                       |  |  |
| Ended/Completed On Date  | 11/01/2010                                                                                                    |                       |  |  |
| Registration Date        | 11/01/2010                                                                                                    |                       |  |  |
| Date Marked<br>Complete* | 11/01/2010                                                                                                    |                       |  |  |

**IMPORTANT!** All EHRI values included at the bottom of this page should be validated. If any of the values are incorrect, the transcript item should be cancelled and the values corrected in the LMS course catalog by an LMS Learning Administrator. (See <u>Appendix B</u> for explanations of data fields required for EHRI reporting.)

If the transcript item is from an external source, the EHRI data values cannot be changed by an administrator. The administrator should not use this transcript item.

**NOTE:** The **Ended/Completed On Date** field must be populated even though it is not designated as "required". This is the date that appears on a Learner's Certificate of Completion from the LMS.

# ADDING CLPS TO A TRANSCRIPT ITEM

A course may be associated with a field of study that assigns CEUs/CLPs once completed. Follow the instructions below to add a field of study and its accompanying CEUs/CLPs to the transcript item.

1. In the Continuing Education Credits section, click the **Add Field of Study link**.

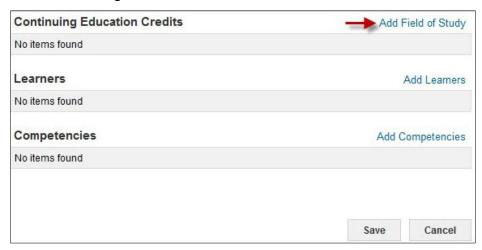

2. Click the **pick icon** for Field of Study.

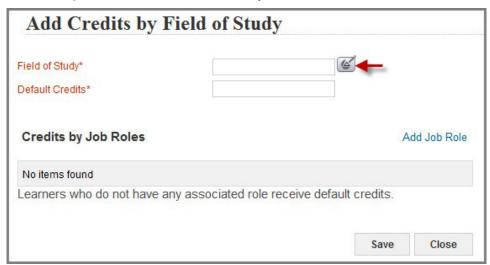

- 3. Type NIH in the Name field.
- Click Search.
- 5. Select the **checkbox** associated with the Field of Study being assigned to the course.

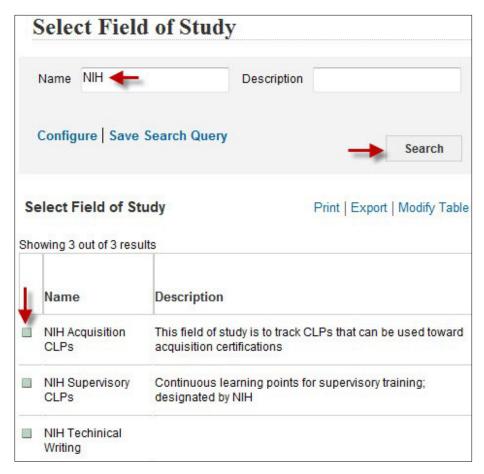

- Enter the number of **Default Credits**.
- 7. Click Save.

**NOTE**: It is possible to specify the number of credits being assigned based on a person's Job Role by clicking the Add Job Role link and indicating how many credits are earned by people who have that job role.

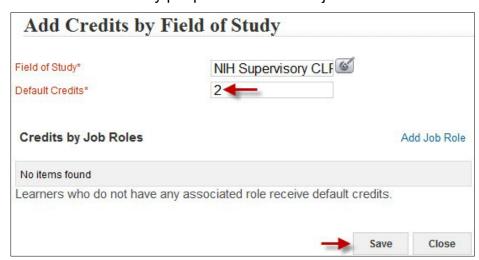

8. The Field Of Study will now be part of the transcript item.

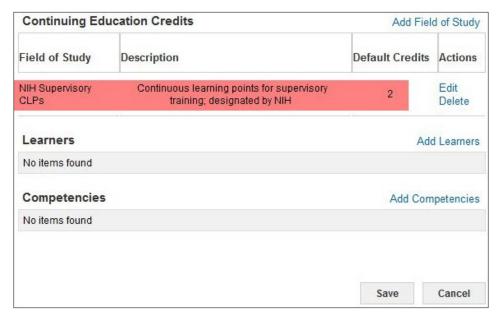

**NOTE**: You may edit or delete the Field of Study by clicking on the appropriate links in the Actions column.

#### ADDING LEARNERS TO THE TRANSCRIPT ITEM

At least one learner needs to be added as a recipient of this transcript item. The learners added in this section will have the transcript item display in their completed courses area. Follow the instructions below to add a learner.

1. Click the Add Learners link.

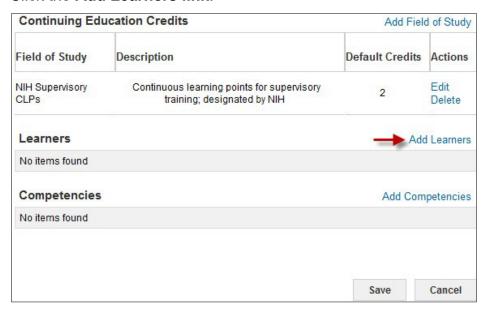

- 2. Enter the First and Last Name of the learner.
- 3. Click Search.

**NOTE**: If the learner is not found, make sure that the legal name is being used as search criteria. It is also possible that the learner's account may be deactivated.

- 4. Select the **checkbox** associated with the learner.
- 5. Click Select.

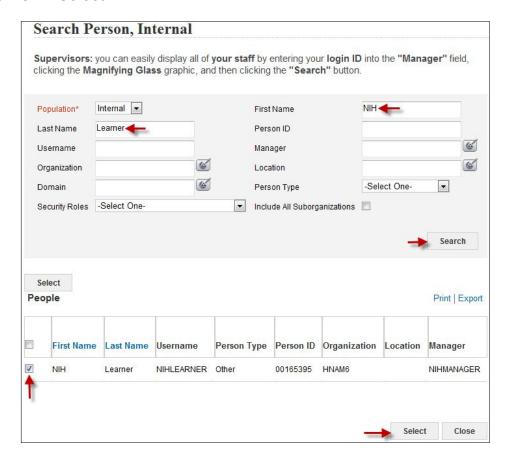

**NOTE**: Repeat steps 1 through 5 to add additional learners as needed.

6. In the Learners section at the bottom of the page, update the Score and Grade fields as appropriate.

**NOTE**: The **Score** field will default to a value of "0". Delete this value when entering transcript items that do not have scores earned by the learner.

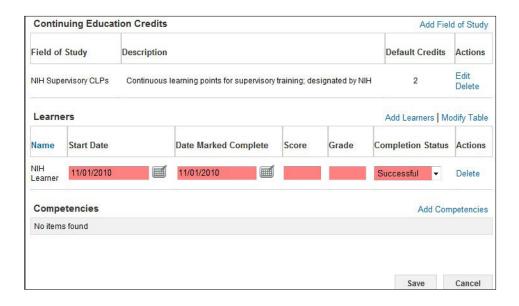

## ADDING COMPETENCIES TO THE TRANSCRIPT ITEM (OPTIONAL)

Competencies and their respective levels may be associated with transcript items. Follow the instructions below to add a competency to the transcript item.

1. Click the Add Competencies link.

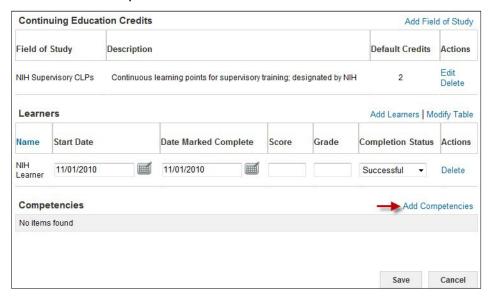

- 2. Type the name of the competency in the Competency Name field.
- 3. Click Search.
- 4. Select the Competency Level.

5. Click the **checkbox** associated with the Competency.

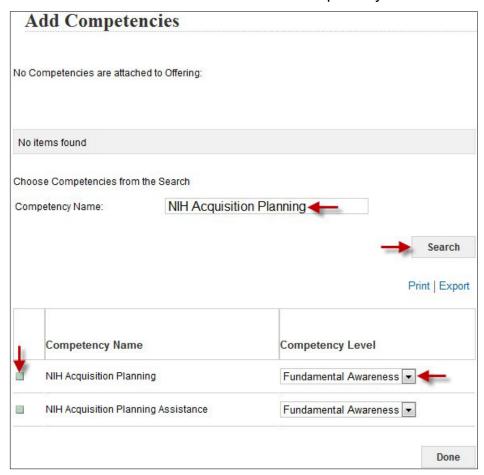

6. Click Done.

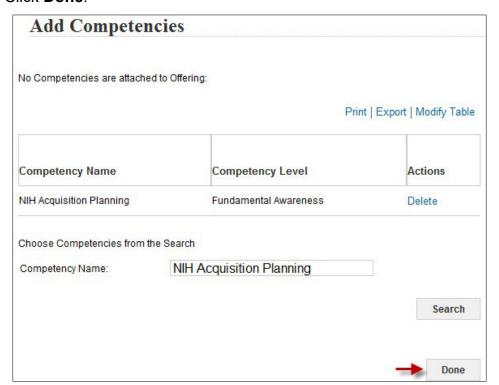

7. The Competency will be displayed in the Competencies section.

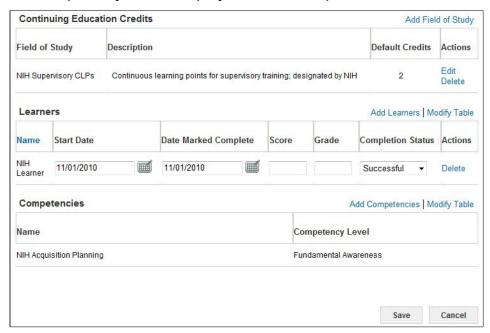

**NOTE**: Repeat steps 1 through 7 to add additional competencies.

**NOTE**: To delete a competency, click the **Add Competencies link** and then the **Delete link** associated with the competency being deleted.

## SAVING THE TRANSCRIPT ITEM

After entering in all the data for the transcript item, click **Save** at the bottom of the screen.

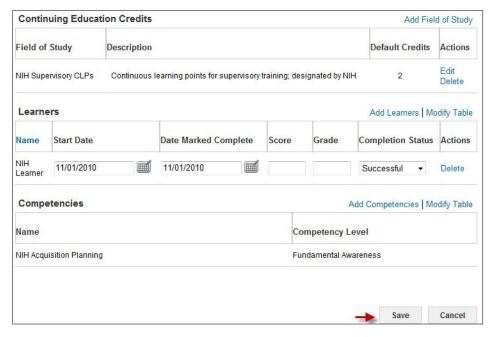

The learner's transcript will now be displayed. Search through the transcript to verify that the item has been successfully added. The completion date ranges may need to be adjusted if the training was completed more than 90 days in the past.

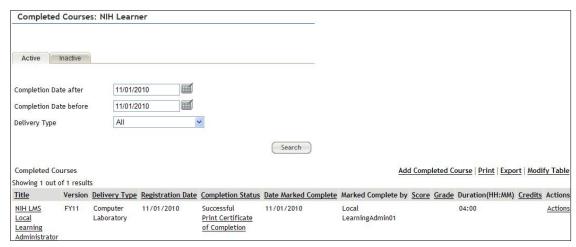

#### **REPORTS**

Local Learning Registrars have access to a variety of reports in the LMS. Reports can be generated, exported, printed, emailed and subscribed to if desired. The reports that are available vary slightly between the People and Registrar tabs.

Follow the instructions below to run a report in the LMS.

# **GENERATE A REPORT**

1. Click the Admin Icon.

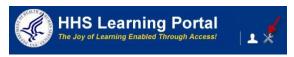

- 2. Click **Reports** in the left menu.
- 3. Enter the name of the report in the **Name field** or select a **Category** in the Category pull-down menu.
- 4. Click Search.
- 5. Click the **Actions link** in the Actions column.
- 6. Click **Execute** in the popup window.

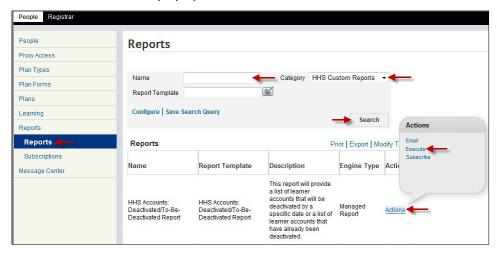

**NOTE**: To see a list of all the available reports in the LMS, click the Search button without entering any other criteria.

All reports are assigned to categories. To view all of the reports in a category, select the category from the category pull-down menu and then click the Search button.

The HHS Custom Reports Category contains all of the reports that have been custom designed for NIH and all of HHS.

7. Enter report parameters into the appropriate fields.

**IMPORTANT!** Fields labeled with red letters are required in order to run the report.

**NOTE:** Many reports will use the organization code as a required parameter. Use the % symbol to include sub-organizations.

8. Click Generate Report.

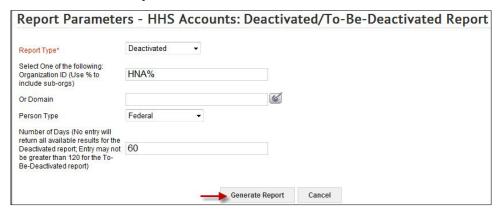

9. You will now see a report similar to what is shown in the graphic below.

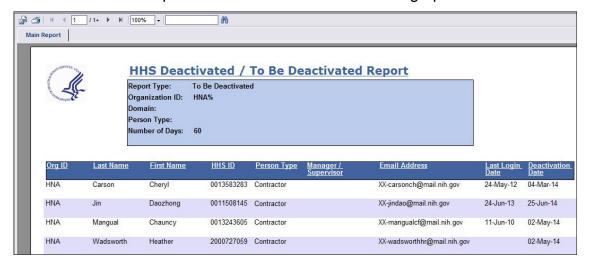

## **EXPORT A REPORT**

All reports can be exported from the LMS into other file formats. Of these formats, "Adobe Acrobat – PDF" and "Microsoft Excel 97-2000 – Data Only (XLS)" are the most commonly used.

Follow the instructions below to export an LMS report:

1. While viewing an LMS report, click the **Export button** in the Reports Menu Bar in the upper left-hand corner.

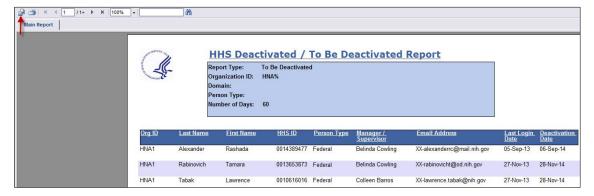

2. Select the file format you want to export the report data into from the **File Format pull-down menu**.

**NOTE**: The following two formats are the most commonly used:

- The Adobe Acrobat (PDF) format will export a report ready for printing or to be saved and emailed.
- The Microsoft Excel 97-2000 Data Only (XLS) format will export a report ready to open in MS Excel so you can work with the data.
- 3. Select the range of pages that should be exported.
  - a. Unless otherwise indicated, all pages in the report will be exported.

**NOTE:** The Page Range option during export is not available for all export formats.

4. Click Export.

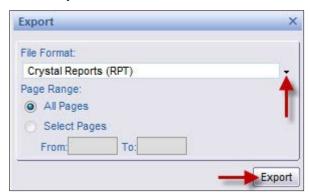

- 5. You will be prompted to open or save the file.
  - a. Clicking **Save** will allow you to save the file before opening.
  - b. Clicking **Open** will open the data in the chosen format.

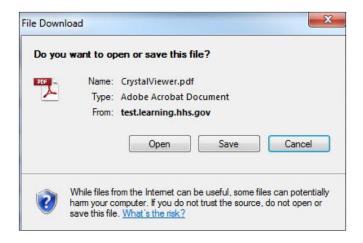

#### SAVING AN EXPORTED REPORT

1. While viewing the File Download popup window, click Save.

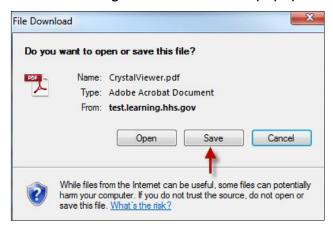

- 2. Select a location in which to save the file and give it a meaningful name.
- 3. Click Save.

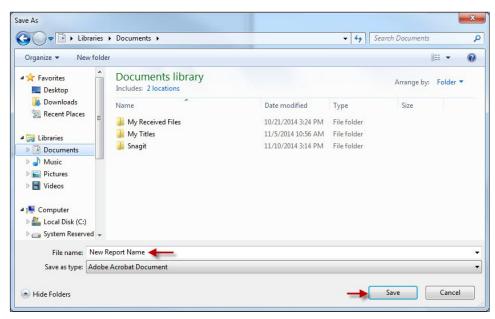

4. You will receive a prompt when the download is complete. Click Open to

open the report file you just downloaded.

# PRINT A REPORT

1. While viewing an LMS report, click the **printer icon** in the Reports Menu Bar.

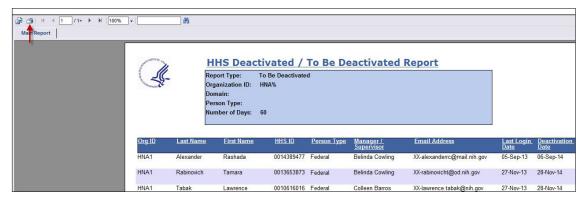

2. Click Export.

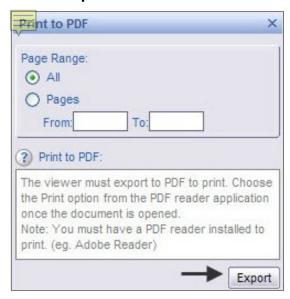

3. Click Open.

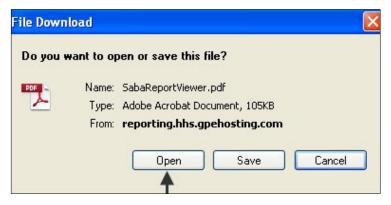

4. Click the Printer button in the PDF Menu Bar.

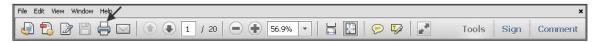

5. Set up all printer parameters in the Print window then click **Print**.

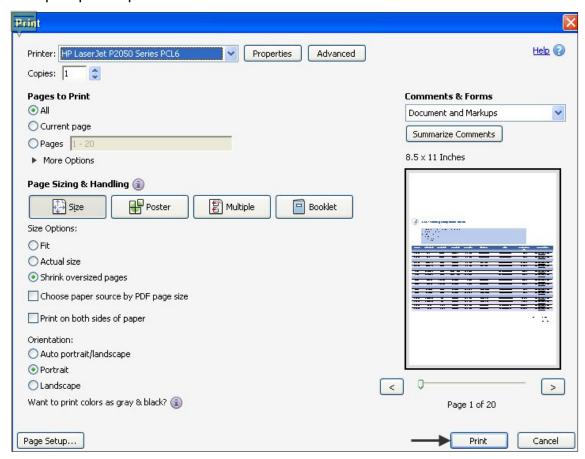

#### **EMAIL A REPORT**

The LMS allows reports to be emailed, on-demand, to any valid email address. Those who receive the email do not need to log on or have access to the LMS in order to view the emailed report.

1. Click the **Admin icon**.

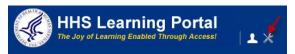

- 2. Click Reports in the left menu.
- 3. Enter the name of the report in the Name field.
- Click Search.
- 5. Click the Actions link in the Actions column.
- 6. Click the **Email link** in the Actions popup window.

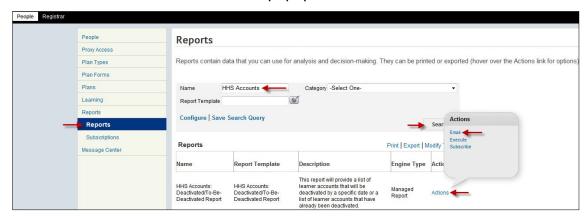

- 7. Enter one or more recipient email addresses in the **To** field. (Separate multiple emails with either a comma or semi-colon)
- 8. Modify the **Subject** and **Mail Text** (the email body) fields to appear as you want them in the email.
- 9. Choose a **Report Format** from the report format pull-down menu.
- 10. Enter all remaining report parameters.

**NOTE**: The remaining parameters will vary by report. All fields labeled with red letters are required to email the report.

- 12. Click **Preview** to see the report based with the parameters you entered.
- 13. Click **Send** to send the report to the email recipients.

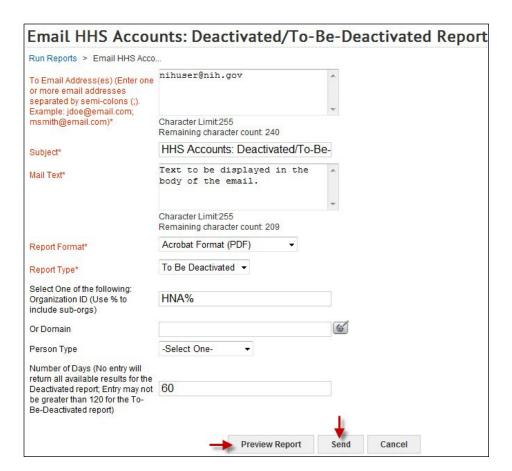

14. The report will be sent to all people with valid emails in the To field.

### SUBSCRIBE TO A REPORT

Report subscriptions in the LMS allow reports to be emailed at scheduled intervals, to any valid email address. Those who receive the email do not need to log on or have access to the LMS in order to view the emailed report.

1. Click the Admin icon.

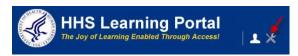

- 2. Click on the **Reports** tab.
- 3. Enter the name of the report in the **Name field.**
- 4. Click Search.
- 5. Click the **Actions link** in the Actions column.
- 6. Click the **Subscribe link** in the Actions popup window.

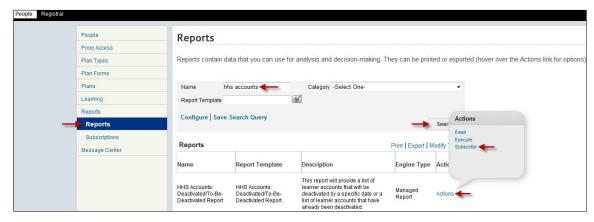

7. Click the New Report Subscription link.

**NOTE**: Any previously created subscriptions for this report will be listed in the Report Subscription table.

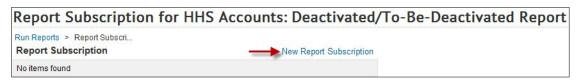

8. Enter parameters for at least all fields that are required. These fields are labeled with red letters. It is recommended that you include yourself as a recipient to ensure the subscription is running at the designated intervals.

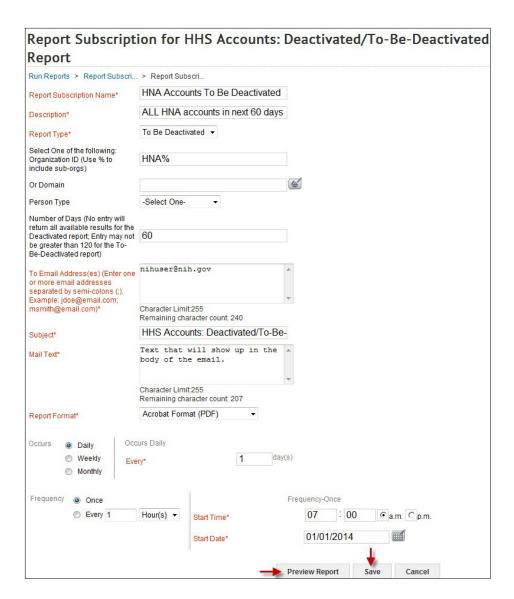

**NOTE**: It is recommended that you include your name in the Mail Text section so that the recipients know who the report came from. Reports are sent automatically by the LMS and will not have the creator's information attached to it.

### SET THE OCCURANCE OF A REPORT SUBSCRIPTION

Report subscriptions can be set up to send the report at various intervals of occurrence. They are Daily, Weekly and Monthly. Make your selection based on the information below.

**Daily Occurrence** – This option allows the report to be sent out by a specific number of days. The picture below shows a report subscription set to run every five days.

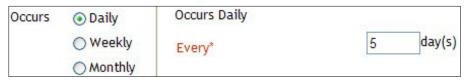

**Weekly Occurrence** – This option allows the report to be sent out on specific days of the week on a weekly cycle.

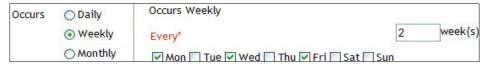

Monthly Occurrence – This option allows the report to be sent out on a specific date within a month on a monthly basis.

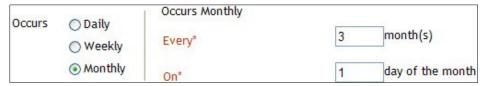

#### SET THE FREQUENCY OF A REPORT SUBSCRIPTION

Reports can be sent at various frequencies however it is recommended to use the default setting of "Once" for all report subscriptions.

The Start Time should be set to off-peak hours. It is recommended that subscriptions be set to run before 8AM or after 5PM.

Following these guidelines for setting the frequency of a report subscription will help to improve the overall LMS responsiveness for all users during normal business hours.

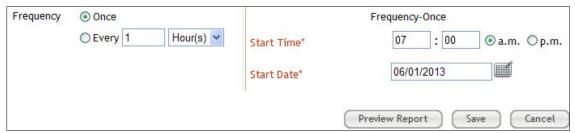

The Start Date is the date that the report subscription becomes active. It is **not** the date that the report will be sent. Timing of the report delivery is determined in the occurrence section.

### SAVING A REPORT SUBSCRIPTION

- After all report subscription parameters have been entered, click **Preview** Report to see the report as it will appear. Verify that the report contains the correct data. If not, close the report and adjust the parameters that were previously entered.
- 2. Click **Save** to activate the report subscription. The report will be sent to email recipients entered at the times designated.

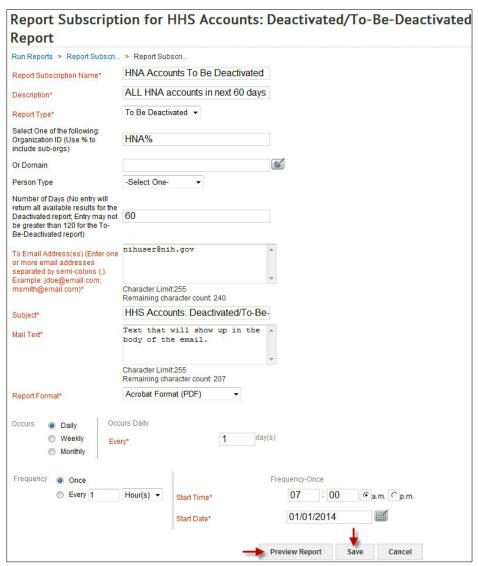

### LOCATE AND EDIT A SUBSCRIPTION

Once a subscription is created, it can be edited or deleted at any time. Follow the instructions below to locate your subscriptions for edits or to delete them.

1. Click the **Admin icon**.

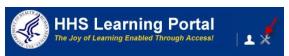

- 2. Click **Reports** in the left menu.
- 3. Click **Subscriptions** in the left menu.
- 4. All the subscriptions you have created will be displayed in the Report Subscription table.
- 5. Click the **Actions link** in the Actions column associated with the report subscription.
  - a. Click **Edit** to return back the Report Subscription Parameters screen and make edits to the subscription.
  - b. Click **Delete** to cancel the subscription.

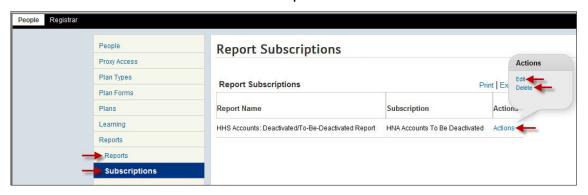

## **HELPFUL INFORMATION**

### LINKS AND RESOURCES

- HHS Learning Portal
- HRSS Help Desk
   Submit a help ticket:
   <a href="https://nihohrweb.nih.gov:1010/WiTS\_IntraHR/index.aspx">https://nihohrweb.nih.gov:1010/WiTS\_IntraHR/index.aspx</a>

   HRSS Hours of Operation: Monday through Friday: 8:00 AM to 4:30 PM
- NIH Training Center
- HRSS LMS Support website (Tip sheets, Online Manuals, LMS Resources, etc.) <a href="https://hr.nih.gov/hr-systems/lms">https://hr.nih.gov/hr-systems/lms</a>

### APPENDIX A – ORGANIZATION CODES

Organization (org) Codes are also referred to as SAC Codes

HN All of NIH

HNA (OD) Office of the Director

HNB (NIAMS) National Institute of Arthritis and Musculoskeletal and Skin Diseases

HNC (NCI) National Cancer Institute

HND (NCCAM) National Center for Complementary and Alternative Medicine

HNE (NIMHD) National Institute of Minority Health and Health Disparities

HNF (FIC) John E. Fogarty International Center for Advanced Study in the Health Sciences

HNG (CSR) Center for Scientific Review

HNH (NHLBI) National Heart, Lung, and Blood Institute

HNJ (CC) Clinical Center

HNK (NIDDK) National Institute of Diabetes and Digestive and Kidney Diseases

HNL (NLM) National Library of Medicine

HNM (NIAID) National Institute of Allergy and Infectious Diseases

HNN (NIA) National Institute on Aging

HNP (NIDCR) National Institute of Dental and Craniofacial Research

HNQ (NINDS) National Institute of Neurological Disorders and Stroke

HNR (NCRR) National Center for Research Resources

HNS (NIGMS) National Institute of General Medical Sciences

HNT (NICHD) National Institute of Child Health and Human Development

HNU (CIT) Center for Information Technology

HNV (NIEHS) National Institute of Environmental Health Sciences

HNW (NEI) National Eye Institute

HNY (ARPA-H) Advanced Research Projects Agency for Health

HN2 (NINR) National Institute of Nursing Research

HN3 (NIDCD) National Institute on Deafness and Other Communication Disorders

HN4 (NHGRI) National Human Genome Research Institute

HN5 (NIAAA) National Institute on Alcohol Abuse and Alcoholism

HN6 (NIDA) National Institute on Drug Abuse

HN7 (NIMH) National Institute of Mental Health

HN8 (NIBIB) National Institute of Biomedical Imaging and Bioengineering

HN9 (NCATS) National Center for Advancing Transitional Sciences

# APPENDIX B - ENTERPRISE HUMAN RESOURCES INTEGRATION (EHRI) FIELDS

| LE | GEND                   |                         |                     |
|----|------------------------|-------------------------|---------------------|
|    | LMS Required<br>Fields | EHRI Required<br>Fields | Non Required Fields |

| Item/Event Name*           | Item or Event Title (255 character limit)                    | Microsoft Excel 2007 for PC Users       |
|----------------------------|--------------------------------------------------------------|-----------------------------------------|
| Description                | Description of the Item or Event                             | This class will expand the learner's    |
|                            | entering Character limit: 1000                               | knowledge of Microsoft Excel 2007.      |
| Offering Start Date        | Date the class started                                       | MM/DD/YYYY                              |
| Ended/Completed<br>On Date | Date the class ended                                         | MM/DD/YYYY                              |
| Registration Date          | Date the learner registered for the Item/Event               | MM/DD/YYYY                              |
| Date Marked<br>Complete*   | Date the Item/Event was marked complete by an administrator  | MM/DD/YYYY                              |
| Start Time (HH:MM)         | Start time of the Item/Event                                 | 08:30                                   |
| End Time (HH:MM)           | End time of the Item/Event                                   | 16:30                                   |
| Duration (HH:MM)           | How many hours and minutes the class lasted                  | 07:30                                   |
| Delivery Type              | Method the Item/Event was delivered in                       | Instructor Led, Online Training, DVD/CD |
| Course ID*                 | Unique ID used to identify the course in a training catalog. | Letters and numbers (UMD0001)           |
| Location                   | A general location where course was                          | Examples: NIH Main Campus or Rockville  |

| FIELD NAME                                            | DESCRIPTION                                                                                                    | SAMPLE ACCEPTED VALUES                                                                                                    |
|-------------------------------------------------------|----------------------------------------------------------------------------------------------------|----------------------------------------------------------------------------------------------------|
| Marked Complete by                                    | The username of the person entering this record.                                                                                                    | NIH00000001. It is recommended that you use the search screen to find your name. Selecting your name will automatically insert your username. |
| Training Accreditation<br>Organization Type<br>(1103) | The name and description of the accreditation organization                                                                                                    | Leave empty if unknown.                                                                                                    |
| Course ID From Vendor (1105)                          | The course ID as assigned by the vendor                                                                                                    | Leave empty if unknown.                                                                                                    |
| EHRI: Training Credit<br>(1126)                       | Amount of academic credit hours or continued education units earned by the employee for the completed training. This should match either credit hours or CLPs. | If amount of credit is known, input the number. If not available or not applicable input 0.                                                   |
| EHRI: Training Credit Designation Type Code (1127)    | Code for the type of academic credit hours or continued education units earned by the employee for the completed training course.                              | Continuing Education Units, Graduate Credit;<br>NA; Post Graduate Credit; Undergraduate<br>Credit                                             |
| EHRI: Training Delivery<br>Type Code (1129)           | A code that indicates the general method of delivery for the course.                                                                                           | Blended, Conference/Workshop,<br>Correspondence, On the Job, Technology<br>Based, Traditional Classroom (no technology)                       |
| EHRI: Training Credit<br>Type Code (1131)             | Code representing the type of credit hours the employee received for the completed training.                                                                   | Continuing Education Unit; NA; Quarter Hours;<br>Semester Hours                                                                               |
| Instructor Competencies (1200)                        | Description of areas the instructor should be competent in to teach the class.                                                                                 | If don't have any particular information on competencies for the instruction, leave empty.                                                    |
| Multilingual Course                                   | List of alternate languages for the course.                                                                                                    | Spanish, German, French, Italian.                                                                                                    |
| (1201)                                                |                                                                                                    | If not known or if it wasn't delivered in another language, <b>leave empty.</b>                                                               |
| Internal or External<br>Course (1202)                 | Indicates whether the course is external or internal to NIH.                                                                                                   | External, Internal                                                                                                    |

| FIELD NAME                                                  | DESCRIPTION                                                                                                    | SAMPLE ACCEPTED VALUES                                                                                                    |
|-------------------------------------------------------------|----------------------------------------------------------------------------------------------------|----------------------------------------------------------------------------------------------------|
| Training Certification Type (1211)                          | Enter the type of certification earned after completing the course.                                                                                                    | MCSE, ANP  If no certification was earned, leave empty.                                                                       |
| Course Development<br>Cost (1220)                           | The cost for developing the course. This only applies for internally developed courses the Federal Organization sponsored.                                                                                                    | If no cost were incurred, leave empty.                                                                                        |
| EHRI: Training Tuition and Fees Cost (1221)                 | The cost of the training tuition and fee for training completed by the employee that was paid for by the Federal Government.                                                                                                    | 2500 If no cost was incurred, enter <b>0</b> .                                                                                |
| EHRI: Training Materials<br>Cost (1222)                     | Cost to the Government for the training materials used during the training unit completed by the employee. This includes all direct costs associated with purchasing the training materials used by the employee that is in addition to the tuition cost. It can include but is not limited to costs of supplies, cost of equipment, and cost of software used by the student during the training event. | 700 If no cost was incurred, enter <b>0</b> .                                                                                 |
| Continued Service<br>Agreement Required<br>Indicator (1231) | Indication that an employee is obligated to remain in service as a stipulation for taking the training course.                                                                                                    | N => No NA => Non Applicable Y => Yes                                                                                         |
| EHRI: Training<br>Accreditation Indicator<br>(1102)         | Indicates whether or not the course is accredited by an accreditation body.                                                                                                    | No, Non Applicable, Yes                                                                                                    |
| EHRI: Training Source<br>Type Code (1120)                   | Source of the training which has been completed by the employee.                                                                                                    | Foreign Governments and Organizations;<br>Government External; Government Internal;<br>Government State/Local; Non-government |
| EHRI: Training Purpose<br>Type Code(1122)                   | Code representing the purpose of the training completed by the employee                                                                                                    | Develop Unavailable skills; Future Staffing Needs; Improve Present Performance;                                               |

| FIELD NAME                                                  | DESCRIPTION                                                                                                    | SAMPLE ACCEPTED VALUES                                                                                                    |
|-------------------------------------------------------------|----------------------------------------------------------------------------------------------------|----------------------------------------------------------------------------------------------------|
|                                                             |                                                                                                    | Mandatory Training; New Work Assignment;<br>Program/Mission Change; Retention                                                                                    |
| EHRI: Training Type Sub<br>Code (1124)                      | Code for the type of training which has been completed by the employee.                                                                  | Acquisition; Adult Basic Education; Agency Required Training; Basic Computer Training; etc.                                                                      |
|                                                             |                                                                                                    | There are more options available in this drop-down                                                                                                    |
| EHRI: Training Duty<br>Hours (1101)                         | Number of employee duty hours the employee used to complete the training unit.                                                           | Enter the amount of duty hours, if none available or none duty hours were used, input <b>0</b> .                                                                 |
| EHRI: Training Non Duty<br>Hours (1102)                     | Number of employee non-duty hours for the completed training course.                                                                     | Enter the amount of non-duty hours, if none available or none duty hours were used, input <b>0</b> .                                                             |
| EHRI: Training Per Diem Cost (1103)                         | Cost of the per diem (meal, lodging, misc. expenses) for training completed by the employee that was paid for by the Federal Government. | Should be entered as a dollar amount for the individual, with two decimal places. If unknown or if no per diem was allotted, input <b>0.00</b>                   |
| EHRI: Training Travel<br>Cost (1104)                        | Cost for the travel, excluding per diem, for training completed by the employee that was paid for by the Federal Government              | Should be entered as a dollar amount for the individual, with two decimal places. If unknown or if no travel cost was allotted, input <b>0.00</b>                |
| EHRI: Training<br>Nongovernment<br>Contribution Cost (1105) | Cost contributed by the employee or other non-government organizations for the training completed by the employee.                       | Should be entered as a dollar amount for the individual, with two decimal places. If unknown or if no nongovernment contribution was allotted, input <b>0.00</b> |

| FIELD NAME                                                     | DESCRIPTION                                                                                                    | SAMPLE ACCEPTED VALUES                                                                                               |
|----------------------------------------------------------------|----------------------------------------------------------------------------------------------------|----------------------------------------------------------------------------------------------------|
| EHRI: Training Travel                                          | Indicates if the employee traveled to attend                                                                     | Y=Yes                                                                                                    |
| Indicator (1106)                                               | the training course.                                                                                             | N=No,                                                                                                    |
|                                                                |                                                                                                    | NA=Non Applicable                                                                                                    |
| EHRI: Continued Service<br>Agreement Expiration<br>Date (1230) | The date to which an employee is obligated to remain in service as a stipulation for taking the training course. | If date applicable, enter it in the following format: MM/DD/YYYY. If not applicable or if unknown, enter <b>NA</b> . |
| Continuing Education                                           | If a field of study has been set up in the                                                                       | NIH Supervisory CLPs                                                                                                 |
| Credits                                                        | LMS for continuing education credits, you will be able to select it here.                                        | NIH Acquisition CLPs                                                                                                 |
| Learners                                                       | Specify the learner(s) to whose transcript(s) this item should be recorded                                       | Name, Score, Grade, Completion Status                                                                                |
| Competencies                                                   | Specify whether any competencies were gained by the completion of the class                                      | Choose from availabilities in the LMS and indicate proficiency level attained                                        |
|                                                                |                                                                                                    |                                                                                                    |

## APPENDIX C - HHS LEARNING PORTAL DOMAIN STRUCTURE

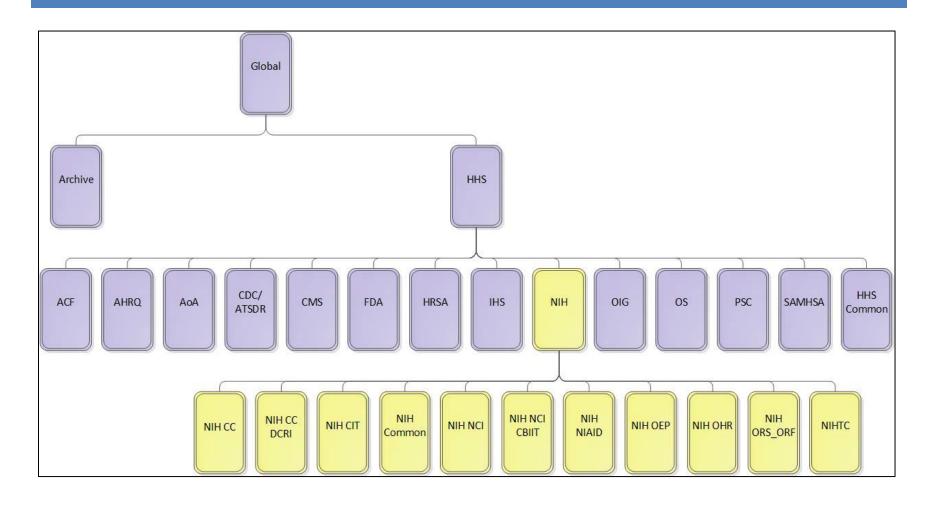